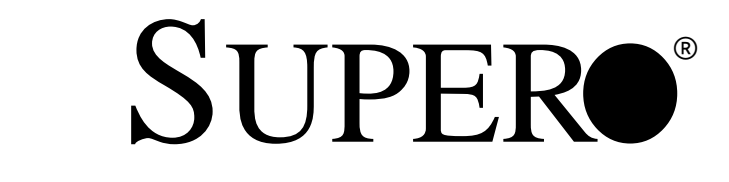

# SUPER 370DDE SUPER 370SDA

# USER'S MANUAL

Revision 1.2

The information in this User's Manual has been carefully reviewed and is believed to be accurate. The vendor assumes no responsibility for any inaccuracies that may be contained in this document, makes no commitment to update or to keep current the information in this manual, or to notify any person or organization of the updates.

#### **Please Note: For the most up-to-date version of this manual, please see our web site at < http://www.supermicro.com >.**

SUPERMICRO COMPUTER reserves the right to make changes to the product described in this manual at any time and without notice. This product, including software, if any, and documentation may not, in whole or in part, be copied, photocopied, reproduced, translated or reduced to any medium or machine without prior written consent.

IN NO EVENT WILL SUPERMICRO COMPUTER BE LIABLE FOR DIRECT, INDIRECT, SPECIAL, INCIDENTAL, OR CONSEQUENTIAL DAMAGES ARISING FROM THE USE OR INABILITY TO USE THIS PRODUCT OR DOCUMENTATION, EVEN IF ADVISED OF THE POSSIBILITY OF SUCH DAMAGES. IN PARTICULAR, THE VENDOR SHALL NOT HAVE LIABILITY FOR ANY HARDWARE, SOFTWARE, OR DATA STORED OR USED WITH THE PRODUCT, INCLUDING THE COSTS OF REPAIRING, REPLACING, INTEGRATING, INSTALLING OR RECOVERING SUCH HARDWARE, SOFTWARE, OR DATA.

Any disputes arising between manufacturer and customer shall be governed by the laws of Santa Clara County in the State of California, USA. The State of California, County of Santa Clara shall be the exclusive venue for the resolution of any such disputes. Supermicro's total liability for all claims will not exceed the price paid for the hardware product.

Unless you request and receive written permission from SUPER MICRO COMPUTER, you may not copy any part of this document.

Information in this document is subject to change without notice. Other products and companies referred to herein are trademarks or registered trademarks of their respective companies or mark holders.

Copyright © 2001 by SUPER MICRO COMPUTER INC. All rights reserved. **Printed in the United States of America.**

# **Preface**

# **About This Manual**

This manual is written for system integrators, PC technicians and knowledgeable PC users. It provides information for the installation and use of the SUPER 370DDE motherboard. The SUPER 370DDE supports dual Intel 370-pin Pentium® III FCPGA 500 MHz-1 GHz processors at front side bus speeds of 133, 100 and 66 MHz. The SUPER 370SDA supports a single Intel 370-pin Pentium® III FCPGA 500 MHz-1 GHz processor or a single Intel Celeron® PPGA/FCPGA 333-800 MHz processor -- all such CPUs at front side bus speeds of 133, 100 and 66 MHz. Please refer to the support section of our web site < http://www.supermicro.com/TechSupport.htm > for a complete listing of supported processors. PPGA and FCPGA Pentium® III processors are housed in 370-pin packages.

## **Manual Organization**

**Chapter 1** includes a checklist of what should be included in your mainboard box, describes the features, specifications and performance of the SUPER 370DDE/370SDA mainboard and provides detailed information about the chipset.

**Chapter 2** begins with instructions on handling static-sensitive devices. Read this chapter when you want to install the processors, SDRAM memory modules for the 370DDE or DDR RAM memory modules for the 370SDA, and mounting the mainboard in the chassis. Also refer to this chapter when you want to connect floppy/hard disk drives, the IDE interfaces, the parallel and serial ports and the twisted wires for the power supply, the reset button, the keylock/power LED, the speaker and the keyboard.

If you encounter any problems, see **Chapter 3**, which describes troubleshooting procedures for the video, the memory and the setup configuration stored in CMOS. For quick reference, a general FAQ (Frequently Asked

# **Table of Contents**

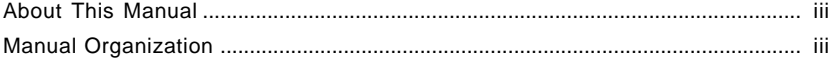

# **Chapter 1: Introduction**

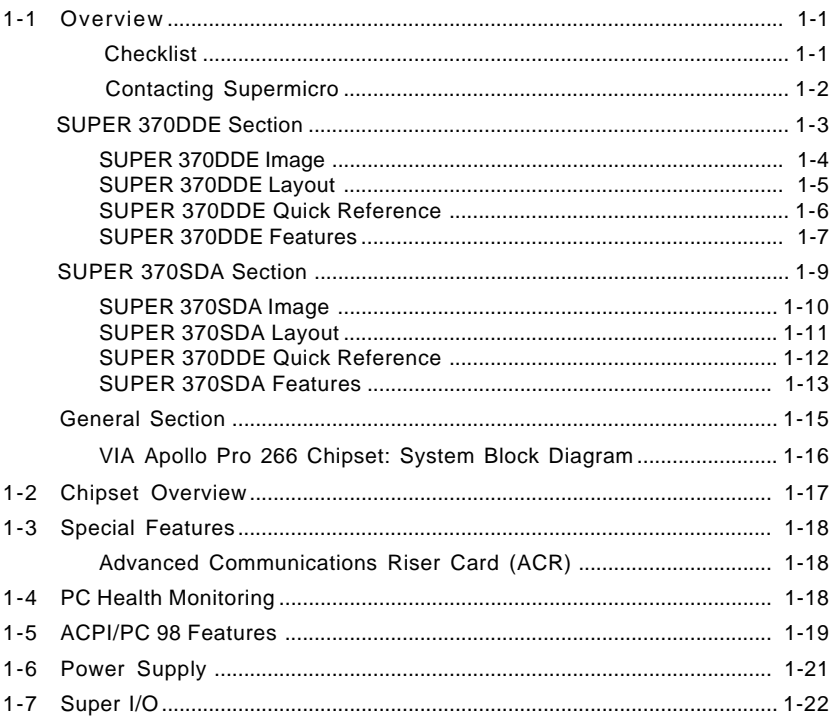

# **Chapter 2: Installation**

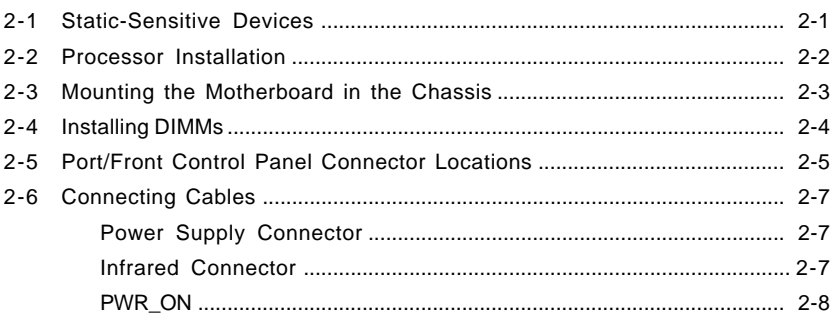

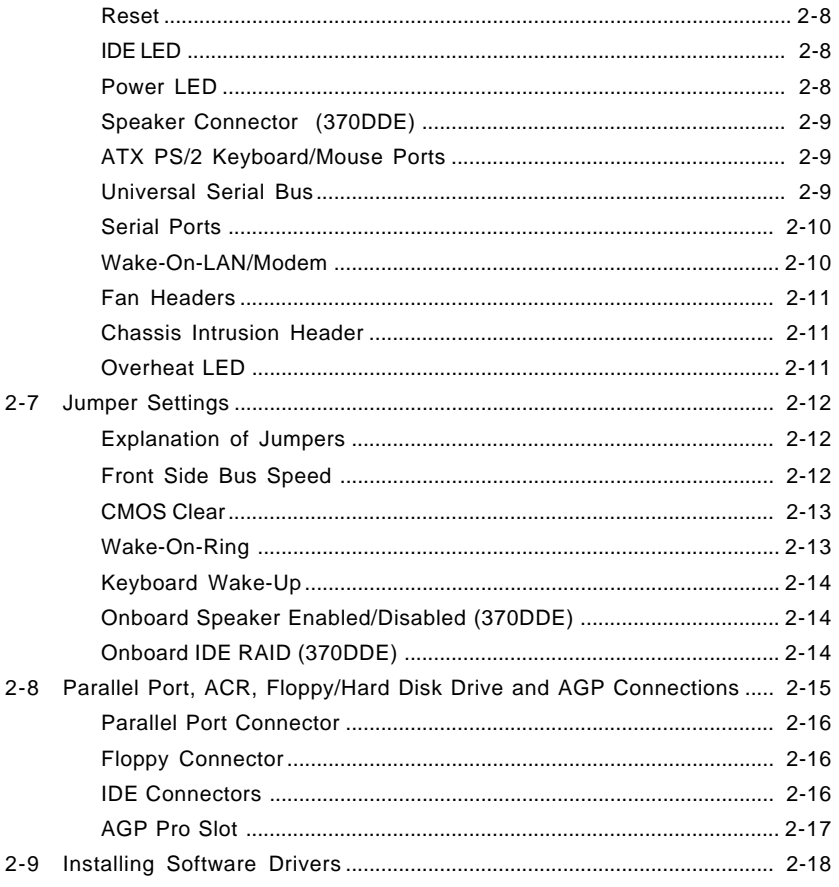

# **Chapter 3: Troubleshooting**

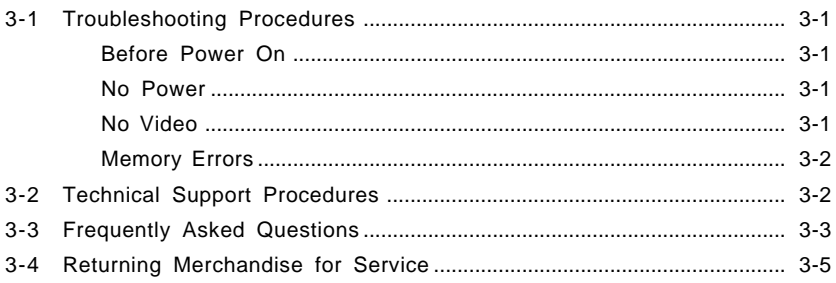

# Chapter 4: BIOS

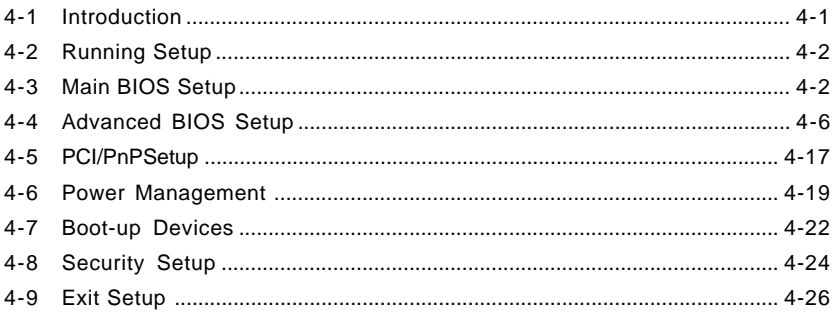

# Chapter 5: Fast Trak100 RAID Card (370DDE option)

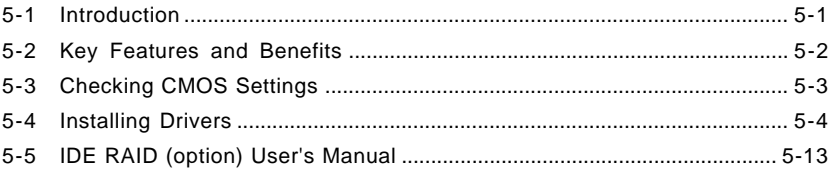

# Appendices:

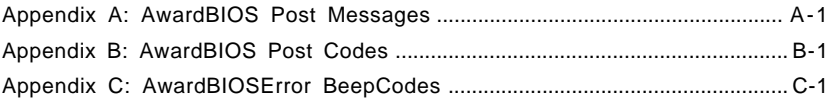

# **Chapter 1 Introduction**

# **1-1 Overview**

### **Checklist**

Congratulations on purchasing your computer motherboard from an acknowledged leader in the industry. Supermicro boards are designed with the utmost attention to detail to provide you with the highest standards in quality and performance.

Please check that the following items have all been included with your motherboard. If anything listed here is damaged or missing, contact your retailer.

- One (1) Supermicro Mainboard
- Two (2) ATA66/100 ribbon cables for IDE devices
- One (1) floppy ribbon cable

One (1) Supermicro CD or diskettes containing drivers and utilities

One (1) User's/BIOS Manual

# **CONTACTING SUPERMICRO**

# **Headquarters**

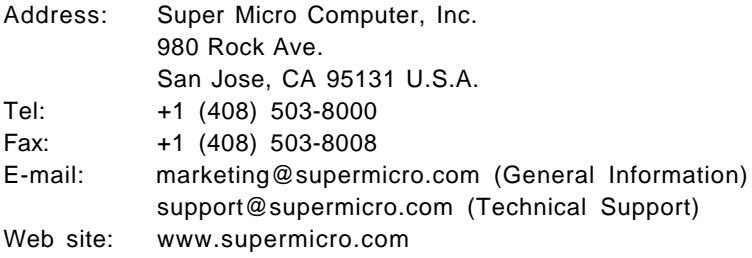

# **European Office**

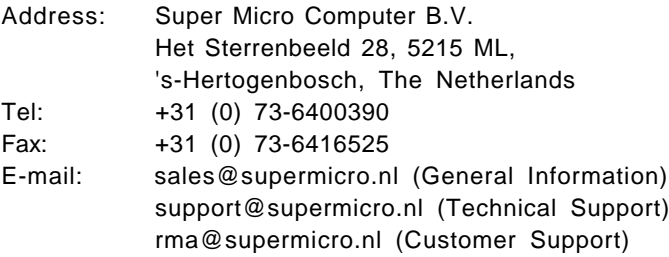

# **Asia-Pacific**

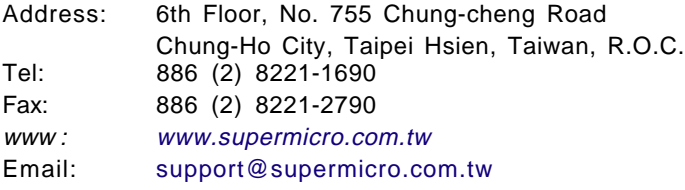

# **370DDE SECTION**

# **SUPER 370DDE**

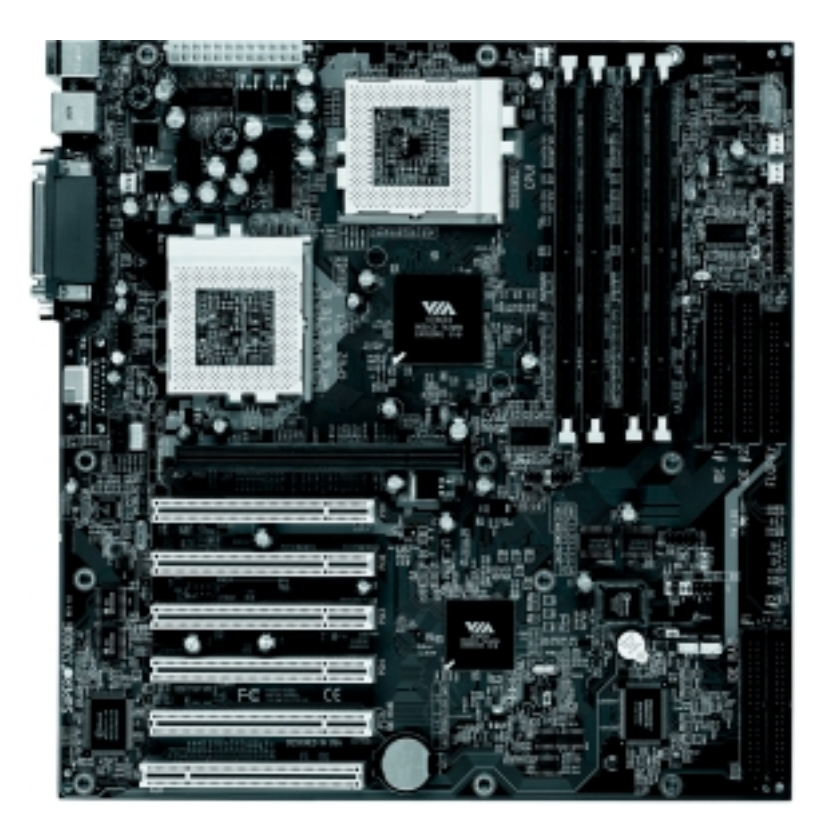

# **Figure 1-1. SUPER 370DDE Image**

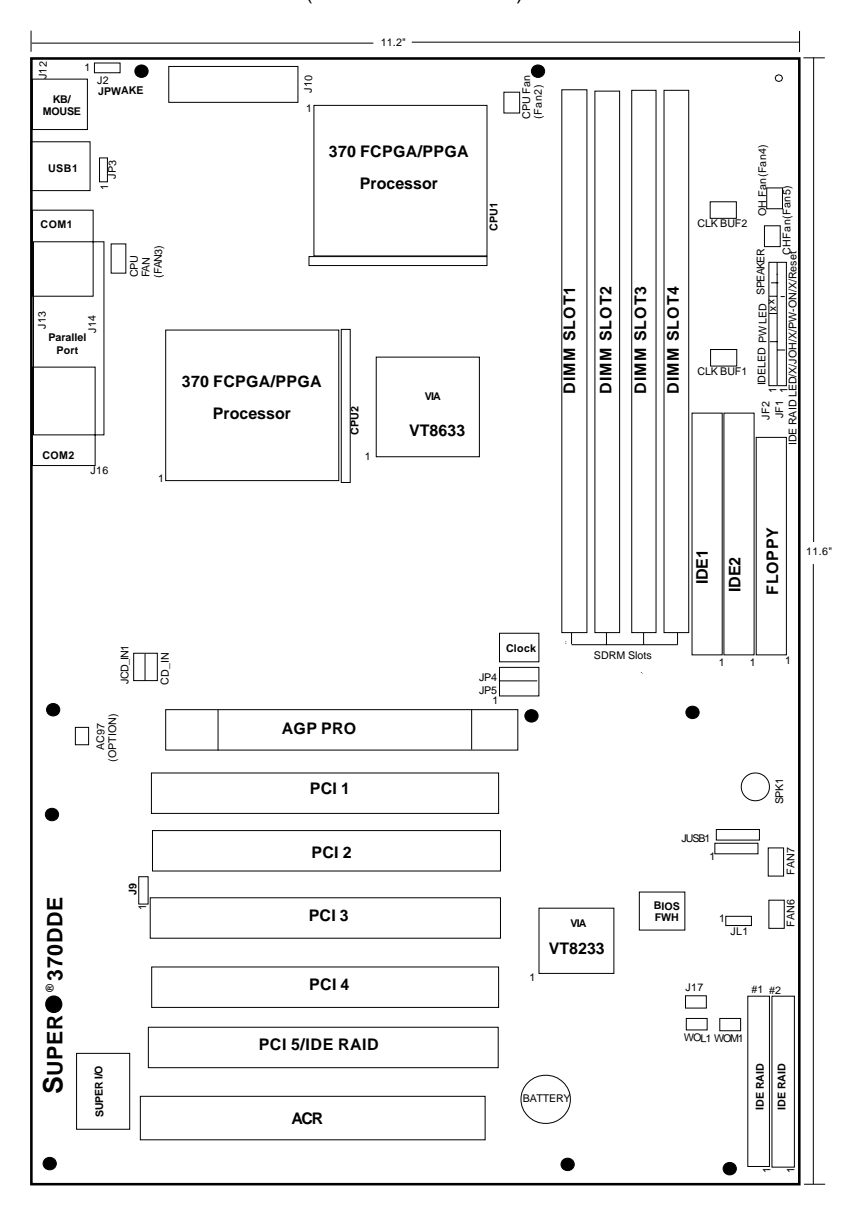

#### **Figure 1-2. SUPER 370DDE Layout** (not drawn to scale)

## **370DDE Quick Reference**

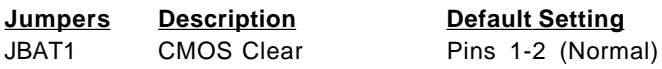

JPWAKE Keyboard Wake-Up Pins1-2 (Disabled) JP4, JP5 CPU Speeds (See Page 2- for details)

J17 (J17 Default 2-3) Onboard IDE RAID

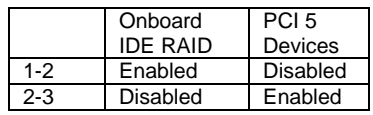

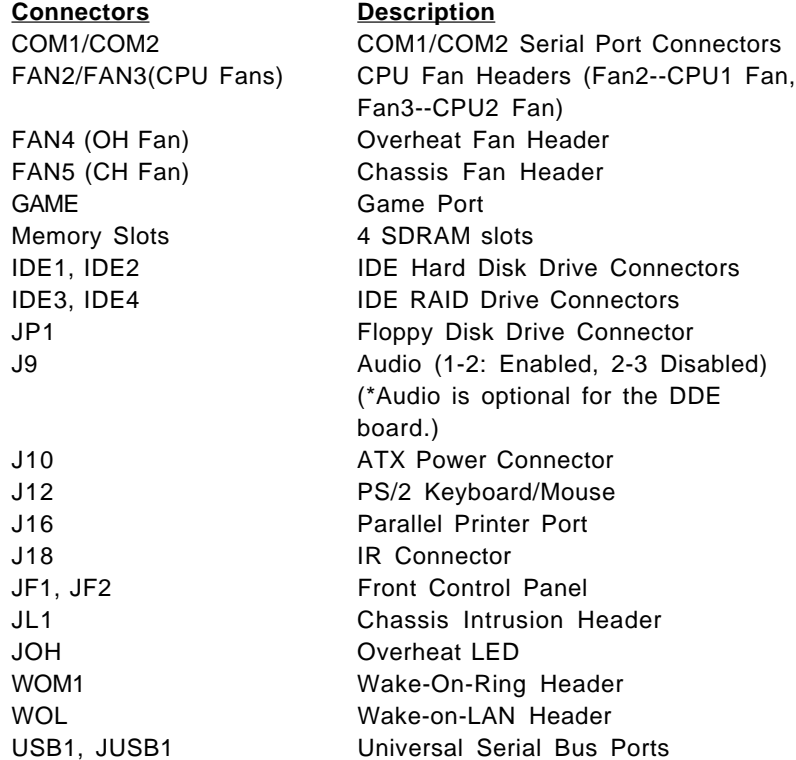

\*Also see the figures on page 2-5 for the I/O ports and page 2-6 for the Front Control Panel (JF1/2) connectors. Please refer to Chapter 2 for detailed information on jumper settings. Jumpers not indicated are for test purposes only.

### **Features of the 370DDE Motherboard**

### **CPU**

• Dual Intel® 370-pin Pentium® III FCPGA 500 MHz-1 GHz processors at 133/100/66 MHz CPU Front Side Bus speeds

### **Memory**

• Four PC133 SDRAM DIMM sockets support up to 4 GB SDRAM

### **Chipset**

• VIA Apollo Pro 266

### **Expansion Slots**

- One 4xAGP Pro
- Five 32-bit PCI (33MHz)
- One ACR

### **BIOS**

- 2 Mb Award® Flash ROM
- ACPI/APM Power Management
- PAC'99 color-code I/O connectors
- One WOL (Wake-On-LAN) connector
- Internal control of Power-On Mode for Recovery from AC power loss

### **PC Health Monitoring**

- Seven onboard voltage monitors for CPU core, chipset voltage, +3.3V, ±5V and ±12V
- Four-fan status monitor with firmware/software on/off control
- Environmental temperature monitor and control
- CPU fan auto-off in sleep mode
- Power-up mode control for recovery from AC power loss
- System overheat LED and control
- System resource alert
- Hardware BIOS virus protection
- Auto-switching voltage regulator for the CPU core
- Slow blinking LED for suspend state indicator
- BIOS support for USB keyboard

### **ACPI/PC 98 Features**

- Microsoft OnNow
- Real-time clock wake-up alarm
- Main switch override mechanism
- External modem ring-on

### **Onboard I/O**

- 2 IDE bus master interfaces support UDMA/100
- 1 floppy port interface (up to 2.88 MB)
- 2 Fast UART 16550A compatible serial ports
- 1 EPP (Enhanced Parallel Port) and ECP (Extended Capabilities Port) supported parallel port
- PS/2 mouse and PS/2 keyboard ports
- 1 infrared port
- 4 USB ports
- 2 IDE RAID connectors

### **Other**

- Selectable CPU and chassis fan speed control (set in BIOS)
- Internal/external modem ring-on
- Recovery from AC power loss control
- Wake-on-LAN (WOL)
- Multiple FSB clock frequency selections (set in BIOS)

### **CD Utilities**

- BIOS flash upgrade utility (awdflash.exe)
- Drivers for the VIA Apollo Pro 266 chipset

### **Dimensions**

• **\*SUPER 370DDE** - ATX: 11.6" x 11.2" (294.64 mm x 284.48 mm)

# **370SDA SECTION**

# **SUPER 370SDA**

# **Figure 1-1. SUPER 370SDA Image**

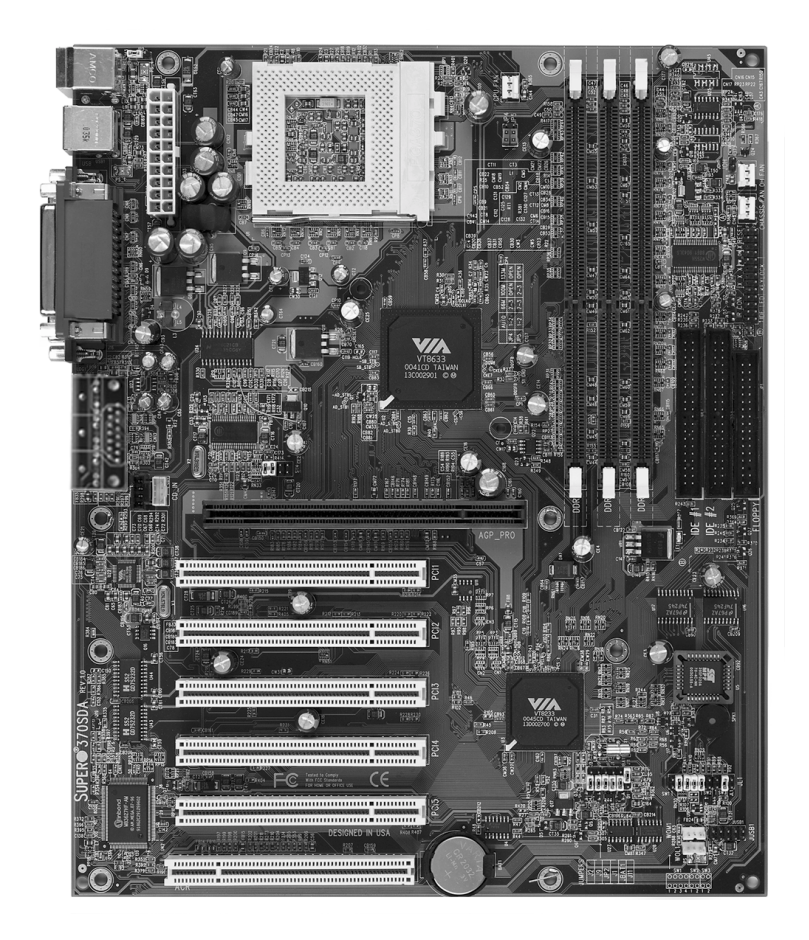

**Figure 1-2. SUPER 370SDA Layout**

(not drawn to scale)

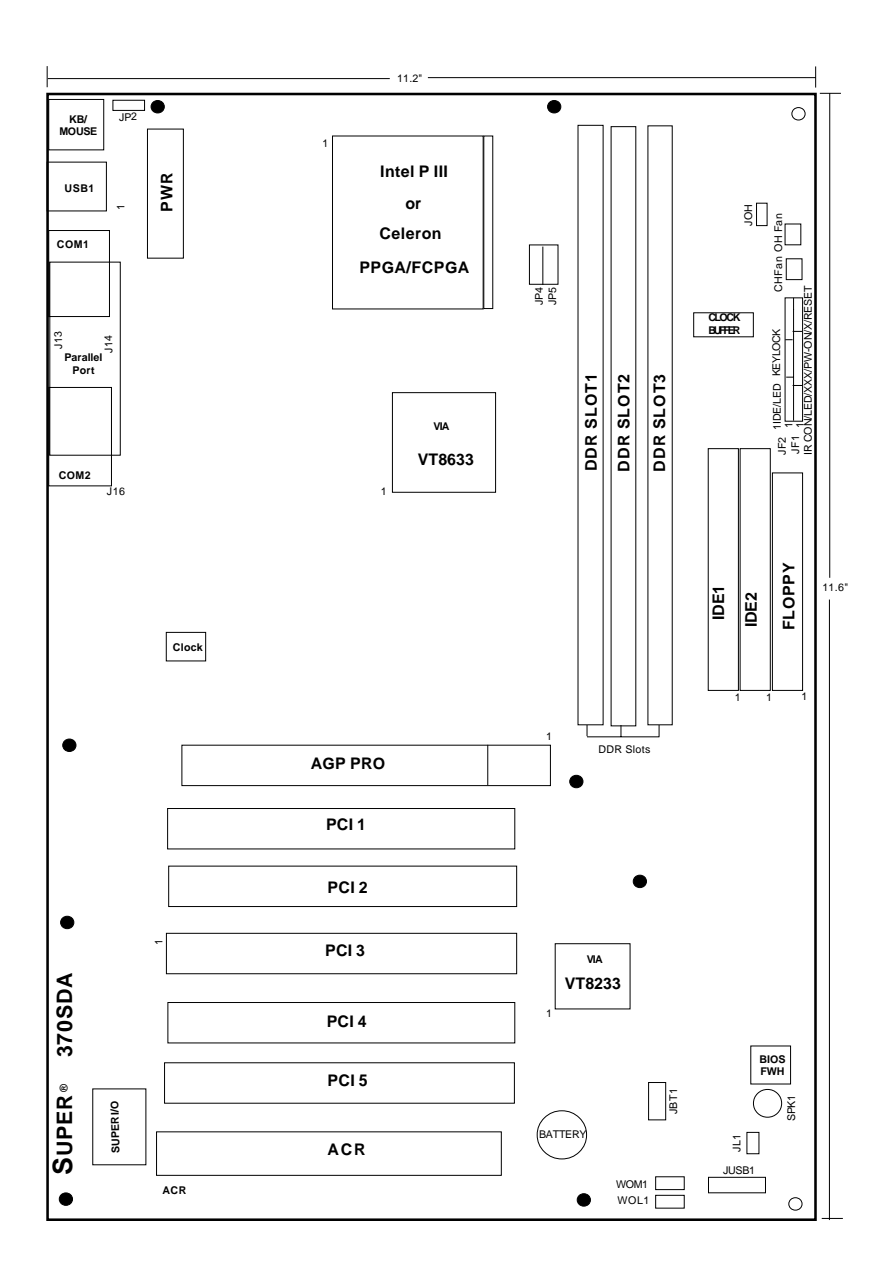

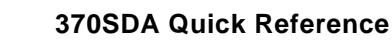

JBT1 CMOS Clear Pins 1-2 (Normal) JPWAKE Keyboard Wake-Up Pins1-2 (Disabled) JP4-JP5 Memory Bus Speed (see table below)

### **Jumpers Description Default Setting**

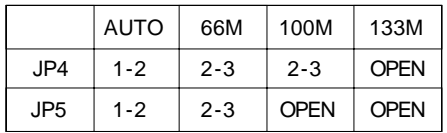

### **Connectors Description**

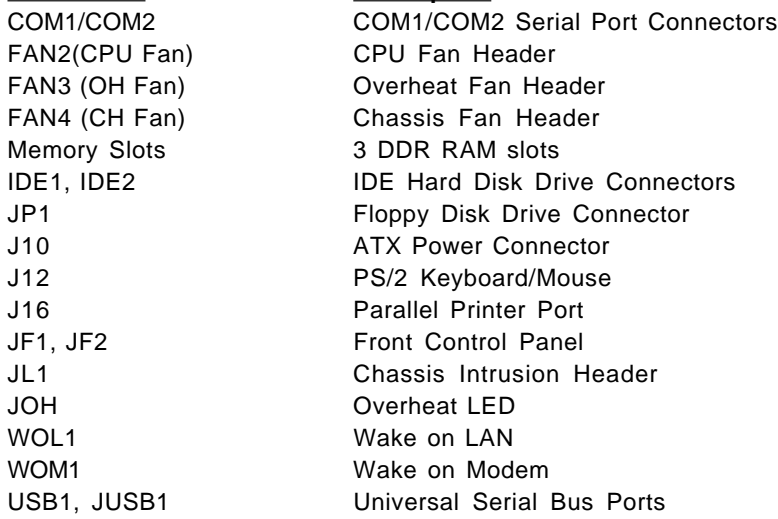

\*Also see the figures on page 2-5 for the I/O ports and page 2-6 for the Front Control Panel (JF1/2) connectors. Please refer to Chapter 2 for detailed information on jumper settings. Jumpers not indicated are for test purposes only.

### **Features of the 370SDA Motherboard**

### **CPU**

• Single Intel® 370-pin Pentium® III/Celeron® PPGA/FCPGA 500 MHz-1 GHz processors at 133/100/66 MHz CPU Front Side Bus speeds

### **Memory**

• Three PC1600 (200 MHz)/PC2100 (266 MHz) DDR RAM DIMM sockets support up to 3 GB DDR RAM

### **Chipset**

• VIA Apollo Pro 266

### **Expansion Slots**

- One 4xAGP Pro
- Five 32-bit PCI (33MHz)
- One ACR

### **BIOS**

- 2 Mb Award® Flash ROM
- ACPI/APM Power Management
- PAC'99 color-code I/O connectors
- One WOL (Wake-On-LAN) connector
- One WOM (Wake-On-Modem) connector
- Internal control of Power-On Mode for Recovery from AC power loss

### **PC Health Monitoring**

- Seven onboard voltage monitors for CPU core, chipset voltage, +3.3V,  $±5V$  and  $±12V$
- Four-fan status monitor with firmware/software on/off control
- Environmental temperature monitor and control
- CPU fan auto-off in sleep mode
- Power-up mode control for recovery from AC power loss
- System overheat LED and control
- System resource alert
- Hardware BIOS virus protection
- Auto-switching voltage regulator for the CPU core
- Slow blinking LED for suspend state indicator
- BIOS support for USB keyboard

### **ACPI/PC 98 Features**

- Microsoft OnNow
- Real-time clock wake-up alarm
- Main switch override mechanism
- External modem ring-on

### **Onboard I/O**

- 2 IDE bus master interfaces support UDMA/100
- 1 floppy port interface (up to 2.88 MB)
- 2 Fast UART 16550A compatible serial ports
- 1 EPP (Enhanced Parallel Port) and ECP (Extended Capabilities Port) supported parallel port
- PS/2 mouse and PS/2 keyboard ports
- 1 infrared port
- 4 USB ports
- 2 IDE RAID connectors

### **Other**

- Selectable CPU and chassis fan speed control (set in BIOS)
- Internal/external modem ring-on
- Recovery from AC power loss control
- Wake-on-LAN (WOL)
- Wake-on-Modem (WOM)
- Multiple FSB clock frequency selections (set in BIOS)

### **CD Utilities**

- BIOS flash upgrade utility (awdflash.exe)
- Drivers for the VIA Apollo Pro 266 chipset

### **Dimensions**

• **\*SUPER 370SDA** - ATX: 11.6" x 11.2" (294.64 mm x 284.48 mm)

# **GENERAL SECTION**

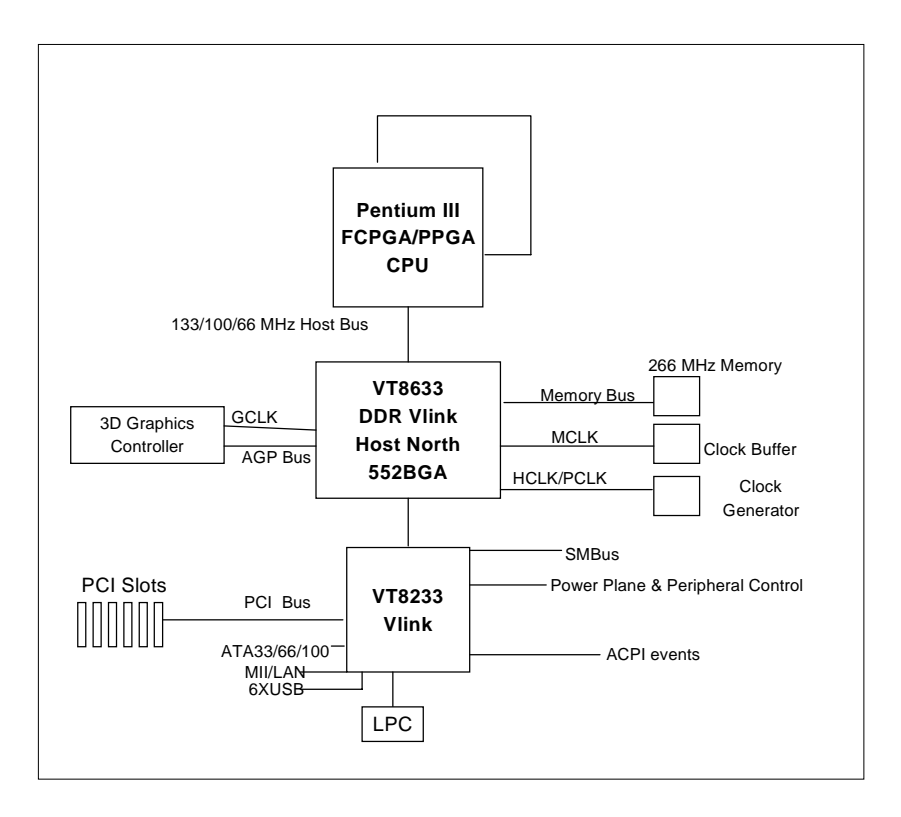

### **Figure 1-7. VIA 266 Chipset: System Block Diagram**

**NOTE:** This is a general block diagram and may not exactly represent the features on your motherboard. See the following pages for the actual specifications of each motherboard.

# **1-2 Chipset Overview**

The VIA Apollo Pro266 chipset is a high performance, cost-effective and energy efficient chipset for the implementation of AGP/V-Link/PCI/LPC computer systems based on 64-bit, 370 Pentium III (66 MHz/100MHz/133MHz), processors.

VIA's Apollo Pro266 chipset consists of two major components: the VT8633 V-Link Memory Host System Controller(-North-bridge) and the VT8233 V-Link Client PCI/LPC Controller (-South-bridge). The VT8633 Host System Controller provides superior performance between the CPU, DIMM, AGP bus, and V-Link inferface with pipelined, burst, and concurrent operation. The VT8233 V-Link Client Controller is a highly integrated PCI/LPC controller. Its internal bus structure is based on 66MHz PCI bus that provides 2x bandwidth. The VT8233 integrated Clint V-Link Controller, which supports 266 MB bandwidth between Host/Client V-Link interface, provides a V-Link PCI and V-Link LPC controller. It supports five PCI slots arbitration and decoding for all integrated functions and LPC bus.

### **Memory support and AGP capability for the VT8633 chip**

The VT8633 supports SDRAM memory up to 4 GB. The DRAM controller supports SDRAM and VCSDRAM (Virtual Channel SDRAM) in a flexible mix/ match manner. The SDRAM interface allows zero wait state bursting between the DRAM and the data buffers at 66/100/133 MHz.

The VT8633 Controller also supports full AGP v.2.0 capability for maximum bus utilization including 2x and 4x mode transfer, SBA (Side Band Addressing), Flush/Fence commands and pipelined grants. The VT8633 also provides flexible CPU/AGP/PCI remapping control which supports major AGPbased 3D and DVD multimedia accelerators.

### **Recovery from AC Power Loss**

BIOS provides a setting for you to determine how the system will respond when AC power is lost and then restored to the system. You can choose for the system to remain powered off (in which case you must hit the power switch to turn it back on) or for it to automatically return to a power on state. See the Power Lost Control setting in the BIOS chapter of this manual to change this setting. The default setting is Always OFF.

# **1-3 Special Features**

### **Advanced Communications Riser Card (ACR)**

The ACR (Advanced Communications Riser Card), combining several existing communications buses with new and advanced communications buses, provides low-cost, high-performance communications solutions to the industry. The ACR Specification supports modem, audio, Local Area Network (LAN), and Digital Subscriber Line (DSL). Pins are also reserved for future wireless bus support. The ACR Specification enables riser-based broadband communications, networking peripheral and audio subsystem designs. ACR accomplishes this in an open-standards context.

# **1-4 PC Health Monitoring**

This section describes the PC health monitoring features of the SUPER 370DDE motherboard.

### **Seven Onboard Voltage Monitors for the CPU Core, Chipset Voltage, +3.3V,** ±**5V and** ±**12V**

The onboard voltage monitor will scan these seven voltages continuously. Once a voltage becomes unstable, it will give a warning or send an error message to the screen. Users can adjust the voltage thresholds to define the sensitivity of the voltage monitor.

### **Four-Fan Status Monitor with Firmware/Software On/Off Control**

The PC health monitor can check the RPM status of the cooling fans. The onboard 3-pin CPU and chassis fans are controlled by the power management functions. The thermal fan is controlled by the overheat detection logic.

### **Environmental Temperature Control**

The thermal control sensor monitors the CPU temperature in real time and will activate the thermal control fan whenever the CPU temperature exceeds a user-defined threshold. The overheat circuitry runs independently from the CPU. It can continue to monitor for overheat conditions even when the CPU is in sleep mode. Once it detects that the CPU temperature is too high, it will automatically turn on the thermal control fan to prevent any overheat damage to the CPU. The onboard chassis thermal circuitry can monitor the overall system temperature and alert users when the chassis temperature is too high.

### **CPU Fan Auto-Off in Sleep Mode**

The CPU fan activates when the power is turned on. It can be turned off when the CPU is in sleep mode. When in sleep mode, the CPU will not run at full power, thereby generating less heat.

### **CPU Overheat LED and Control**

This feature is available when the user enables the CPU overheat warning function in the BIOS. This allows the user to define an overheat temperature. When this temperature is exceeded, both the overheat fan and the warning LED are triggered.

### **System Resource Alert**

This feature is available when used with Intel's LANDesk Client Manager (optional). It is used to notify the user of certain system events. For example, if the system is running low on virtual memory and there is insufficient hard drive space for saving the data, you can be alerted of the potential problem.

### **Hardware BIOS Virus Protection**

The system BIOS is protected by hardware so that no virus can infect the BIOS area. The user can only change the BIOS content through the flash utility provided by SUPERMICRO. This feature can prevent viruses from infecting the BIOS area and destroying valuable data.

### **Auto-Switching Voltage Regulator for the CPU Core**

The auto-switching voltage regulator for the CPU core can support up to 20A current and auto-sense voltage IDs ranging from 1.3V to 3.5V. This will allow the regulator to run cooler and thus make the system more stable.

## **1-5 ACPI/PC 99 Features**

ACPI stands for Advanced Configuration and Power Interface. The ACPI specification defines a flexible and abstract hardware interface that provides a standard way to integrate power management features throughout a PC system, including its hardware, operating system and application software. This enables the system to automatically turn on and off peripherals such as CD-ROMs, network cards, hard disk drives and printers. This also includes consumer devices connected to the PC such as VCRs, TVs, telephones and stereos.

In addition to enabling operating system-directed power management, ACPI provides a generic system event mechanism for Plug and Play and an operating system-independent interface for configuration control. ACPI leverages the Plug and Play BIOS data structures while providing a processor architecture-independent implementation that is compatible with both Windows 98, Windows NT, and Windows 2000. You can check to see if ACPI has been properly installed by looking for it in the Device Manager, which is located in the Control Panel in Windows.

### **Microsoft OnNow**

The OnNow design initiative is a comprehensive, system-wide approach to system and device power control. OnNow is a term for a PC that is always on but appears to be off and responds immediately to user or other requests.

### **Slow Blinking LED for Suspend-State Indicator**

When the CPU goes into a suspend state, the chassis power LED will start blinking to indicate that the CPU is in suspend mode. When the user presses any key, the CPU will wake-up and the LED will automatically stop blinking and remain on.

### **BIOS Support for USB Keyboard**

If the USB keyboard is the only keyboard in the system, it keyboard will function like a normal keyboard during system boot-up.

### **Real Time Clock Wake-Up Alarm**

Although the PC may be perceived to be off when not in use, it is still capable of responding to preset wake-up events. In the BIOS, the user can set a timer to wake-up the system at a predetermined time.

### **Main Switch Override Mechanism**

When an ATX power supply is used, the power button can function as a system suspend button. When the user depresses the power button, the system will enter a SoftOff state. The monitor will be suspended and the hard drive will spin down. Depressing the power button again will cause the whole system to wake-up. During the SoftOff state, the ATX power supply provides power to keep the required circuitry in the system alive. In case the system malfunctions and you want to turn off the power, just depress and hold the power button for 4 seconds. The power will turn off and no main power will be provided to the motherboard.

### **External Modem Ring-On**

Wake-up events can be triggered by a device such as the external modem ringing when the system is in the SoftOff state. Note that external modem ring-on can only be used with an ATX 2.01 (or above) compliant power supply.

### **Wake-On-LAN (WOL)**

Wake-On-LAN is defined as the ability of a management application to remotely power up a computer that is powered off. Remote PC setup, updates and asset tracking can occur after hours and on weekends so that daily LAN traffic is kept to a minimum and users are not interrupted. The motherboards have a 3-pin header (WOL) to connect to the 3-pin header on a Network Interface Card (NIC) that has WOL capability. Wake-On-LAN must be enabled in BIOS. Note that Wake-On-Lan can only be used with an ATX 2.01 (or above) compliant power supply.

## **1-6 Power Supply**

As with all computer products, a stable power source is necessary for proper and reliable operation. It is even more important for processors that have high CPU clock rates of 300 MHz and above.

The SUPER 370DDE accommodates ATX power supplies. Although most power supplies generally meet the specifications required by the CPU, some are inadequate.

It is strongly recommended that you use a high quality power supply that meets ATX power supply Specification 2.02 or above. Additionally, in areas where noisy power transmission is present, you may choose to install a line filter to shield the computer from noise. It is recommended that you also install a power surge protector to help avoid problems caused by power surges.

# **1-7 Super I/O**

includes a 16-byte send/receive FIFO, a programmable baud rate generator, complete modem control capability and a processor interrupt system. Both UARTs provide legacy speed with baud rate of up to 115.2 Kbps as well as an advanced speed with baud rates of 250 K, 500 K, or 1 Mb/s, which support higher speed modems. The functions of the disk drive adapter for the Super I/O chip include a floppy disk drive controller that is compatible with industry standard 82077/ 765, a data separator, write pre-compensation circuitry, decode logic, data rate selection, a clock generator, drive interface control logic and interrupt and DMA logic. The wide range of functions integrated onto the Super I/O greatly reduces the number of components required for interfacing with floppy disk drives. The Super I/O supports four 360 K, 720 K, 1.2 M. 1.44 M disk drives and data transfer rates of 250 Kb/s, 500 Kb/s or 1 Mb/s. It also provides two high-speed, 16550 compatible serial communication ports (UARTs), one of which supports serial infrared communication. Each UART

The Super I/O supports one PC-compatible printer port (SPP), Bi-directional Printer Port (BPP) , Enhanced Parallel Port (EPP) or Extended Capabilities Port (ECP).

The Super I/O provides functions that comply with ACPI (Advanced Configuration and Power Interface), which includes support of legacy and ACPI power management through an SMI or SCI function pin. It also features auto power management to reduce power consumption.

The IRQs, DMAs and I/O space resources of the Super I/O can flexibly adjust to meet ISA PnP requirements, which suppport ACPI and APM (Advanced Power Management).

# **Chapter 2**

# **Installation**

# **2-1Static-Sensitive Devices**

ElectroStatic Discharge (ESD) can damage electronic components. To prevent damage to your system board, it is important to handle it very carefully. The following measures are generally sufficient to protect your equipment from ESD.

### **Precautions**

- Use a wrist strap designed to prevent electrostatic discharge that is grounded to the computer chassis.
- Touch a grounded metal computer object before removing the board from the antistatic bag.
- Handle the board by its edges only; do not touch its components, peripheral chips, memory modules or gold contacts.
- When handling chips or modules, avoid touching their pins.
- Put the motherboard and peripherals back into their antistatic bags when not in use.
- For grounding purposes, make sure your computer chassis provides excellent conductivity amongst the power supply, the case, the mounting fasteners and the motherboard.

### **Unpacking**

The motherboard is shipped in antistatic packaging to avoid static damage. When unpacking the board, make sure the person handling it is static protected.

# **2-2 Processor Installation**

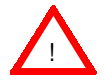

**When handling the processor package, avoid placing direct pressure on the label area of the fan.**

The following pages cover the installation procedures. You should install the processor in the motherboard first, then install the motherboard in the chassis, then the memory and add-on cards, and finally the cables and drivers. Following the installation procedures in the order they appear in this chapter should eliminate the most common problems encountered when building a system.

**IMPORTANT: Always connect the power cord last, and always remove it before adding, removing or changing any hardware components.**

### **Heat Sink**

Follow the instructions that came with your processors or heat sinks to attach heat sinks to the processors. Each of your heat sinks should have a 3-pin fan cable connecting to the CPU FAN header. Make sure that good contact is made between the processors and the heat sinks. Insufficient contact, incorrect types of heat sinks, fans, or thermal compound used or improper amount of thermal compound applied on the CPU die can cause the processors to overheat, which may crash the system.

### **Processor**

You are now ready to install the processors. Your 370DDE motherboard has two 370-pin, FCPGA type sockets, which support 370-pin Pentium III FCPGA (not SEPP) 500 MHz-1GHz processors. The 370SDA motherboard supports only one Pentium III FCPGA 500 MHz-1GHz CPU -- or supports a single Celeron PPGA/FCPGA 333-700 MHz processor. Lift the lever on the FCPGA socket and install with the notched corner of the processor oriented with pin 1. Fully seat the processor into the socket and then close the lever. See Figure 2-1 for views of the FCPGA 370-pin socket before and after processor installation -- the PPGA is similar.

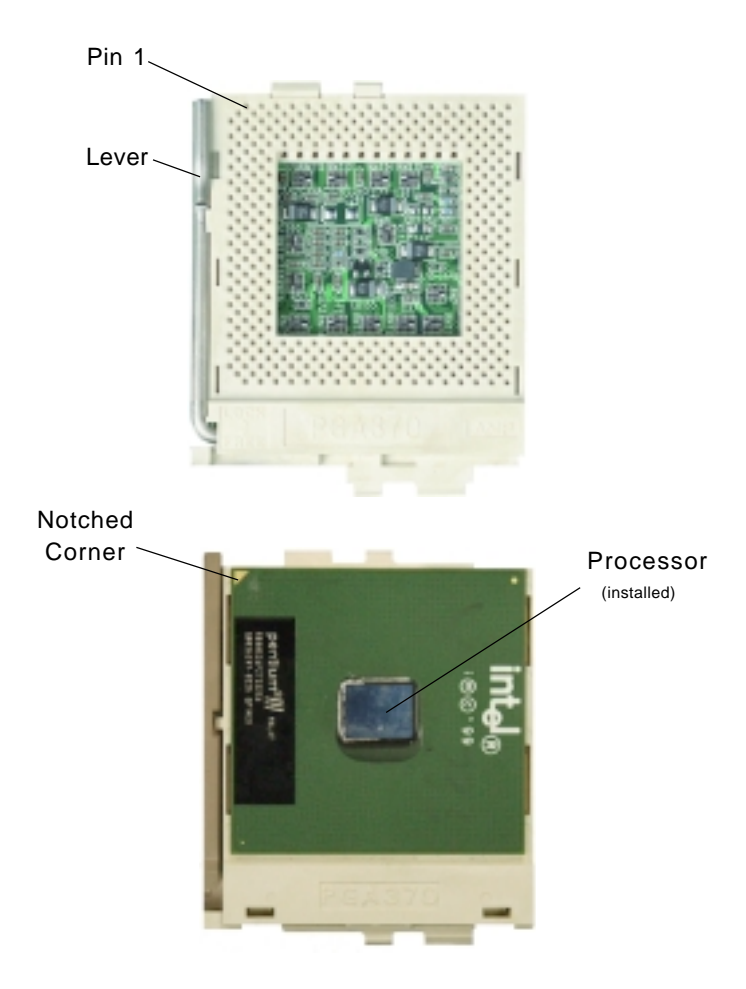

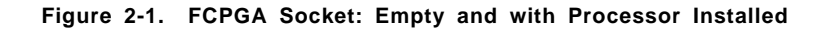

### **2-3 Mounting the Motherboard in the Chassis**

All motherboards have standard mounting holes to fit different types of chassis. Chassis may include a variety of mounting fasteners made of metal or plastic. Although a chassis may have both types, metal fasteners are the most highly recommended because they ground the motherboard to the chassis. For this reason, it is best to use as many metal fasteners as possible.

# **2-4 Installing DIMMs**

# **CAUTION**

Exercise extreme care when installing or removing DIMM modules to prevent any possible damage.

### **Memory Module Installation (See Figure 2-2)**

- 1. Install SDRAM memory modules into DIMM slots.
- 2. Insert each memory module vertically into its slot. Pay attention to the two notches along the bottom of the module to prevent inserting the DIMM incorrectly.
- 3. Gently press down on the memory module until it snaps into place.
- 4. For the 370DDE, four PC 133 SDRAM DIMM sockets support up to 4GB of PC133 unbuffered, registered SDRAM. ECC type memory is supported. PC133 and PC100 memory are both fully supported at their respective speeds. For the 370SDA, three DDR RAM DIMM sockets support up to 3 GB of unbuffered PC1600 (100 MHz) or unbuffered PC2100 (266 MHz) DDR RAM. The DDR RAM DIMM sockets and the installation of DDR RAM memory are similar to what is shown for the SDRAM.

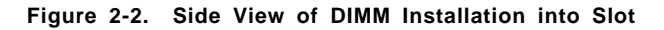

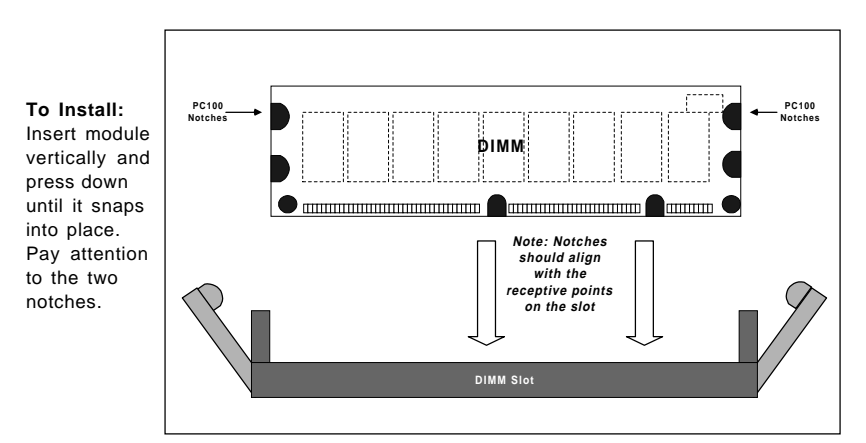

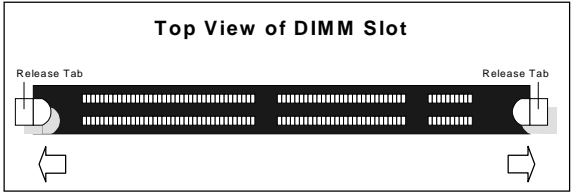

#### **To Remove:**

Use your thumbs gently to push each release tab outward to release the DIMM from the slot.

# **2-5 Port/Control Panel Connector Locations**

The I/O ports are color coded in conformance with the PC99 specification to make setting up your system easier. See Figure 2-3 below for the colors and locations of the various I/O ports.

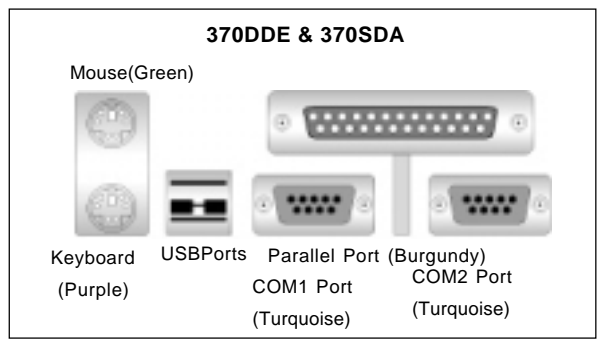

### **Front Control Panel**

JF1 and JF2 contain header pins for various front control panel connectors. See Figure 2-4 for the pin definitions of the speaker, keyboard lock, hard drive LED, power on, reset button headers and Infrared connector.

Refer to the Sections 2-6 and 2-7 for connectors and pin definitions.

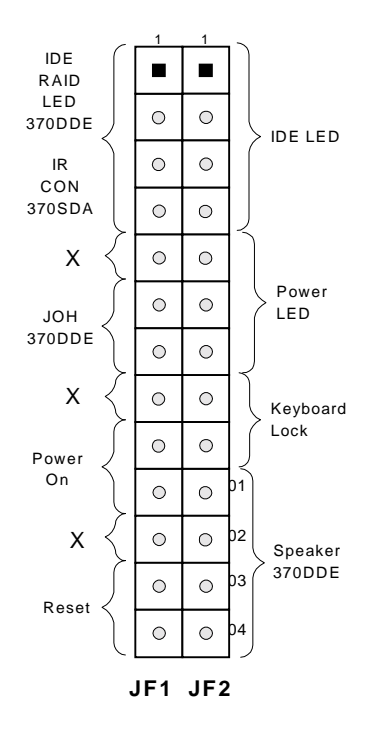

**Figure 2-4. Front Control Panel Connectors**

# **2-6 Connecting Cables (see previous page for locations)**

### **Power Supply Connector**

The primary power supply connector on the 370DDE meets the SSI (Superset ATX) 24-pin specifications; however, it also supports an ATX 20-pin connector. Thus, both 20-pin ATX and 24-pin SSI connectors can be installed on the 370DDE as long as the PS connector is correctly oriented. (Make sure that pin 1 of the PS connector is seated on pin 1 of the header of J10). If a 24-pin connector is used, please refer to Table 2-1a for pin definitions. (Also see Figure A below for connector orientation). If a 20-pin connector is used, please refer to Table 2-1b.for pin definitions. (Also see Figure B below for connector orientation).

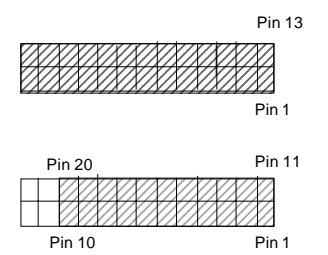

### **Infrared Connector**

 See Table 2-2 and Figure 2-4 for pin definitions. See the Technical Support section of our web page for information on the infrared devices you can connect to the system.

| Table 2-1a                                    |         |                |         |  |  |
|-----------------------------------------------|---------|----------------|---------|--|--|
| <b>ATX Power Supply 24-pin Connector</b>      |         |                |         |  |  |
| <b>Pin Definitions (ATX POWER)</b>            |         |                |         |  |  |
| Pin Number Definition   Pin Number Definition |         |                |         |  |  |
| 13                                            | $+3.3V$ | 1              | $+3.3V$ |  |  |
| 14                                            | $-12V$  | 2              | $+3.3V$ |  |  |
| 15                                            | COM     | 3              | COM     |  |  |
| 16                                            | PS ON#  | $\overline{4}$ | $+5V$   |  |  |
| 17                                            | COM     | 5              | COM     |  |  |
| 18                                            | COM     | 6              | $+5V$   |  |  |
| 19                                            | COM     | 7              | COM     |  |  |
| 20                                            | Res(NC) | 8              | PWR OK  |  |  |
| 21                                            | $+5V$   | 9              | 5VSB    |  |  |
| 22                                            | $+5V$   | 10             | $+12V$  |  |  |
| 23                                            | $+5V$   | 11             | $+12V$  |  |  |
| 24                                            | COM     | 12             | $+3.3V$ |  |  |

**Table2-1b ATX Power Supply 20-pin Connector**

| Pin Number Definititio Pin # |         |                | Definition |
|------------------------------|---------|----------------|------------|
| 11                           | $+3.3V$ | 1              | $+3.3V$    |
| 12                           | $-12V$  | 2              | $+3.3V$    |
| 13                           | COM     | 3              | COM        |
| 14                           | PS ON   | 4              | $+5V$      |
| 15                           | COM     | 5              | COM        |
| 16                           | COM     | 6              | $+5V$      |
| 17                           | COM     | $\overline{7}$ | COM        |
| 18                           | $-5V$   | 8              | PW-OK      |
| 19                           | $+5V$   | 9              | 5VSB       |
| 20                           | $+5V$   | 10             | $+12V$     |

Table 2-1c WR Supply Color Definition

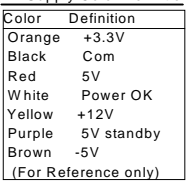

**Table 2-2 Infrared Pin Definitions**

| Number Definition |
|-------------------|
| $+5V$             |
| Key               |
| <b>IRRX</b>       |
| Ground            |
| <b>IRTX</b>       |
|                   |

**IR Connector**

### **PW\_ON Connector**

The PW\_ON connectors are located on pins 9 & 10 of JF1. Momentarily contacting both pins will power on/off the system. The user can also configure this button to function as a suspend button. (See the Power Button Mode setting in BIOS.) To turn off the power when set to suspend mode, hold down the power button for at least 4 seconds. See Table 2-3 for pin definitions.

### **Reset Connector**

The reset connectors are located on pins 12 & 13 of JF1. This connector attaches to the hardware reset switch on the computer case. See Table 2-4 for pin definitions.

### **IDE LED**

The IDE LED are located on pins 1-4 of JF2. Attach the hard drive LED cable to pins 1 and 2. See Table 2-5 for pin definitions.

### **Power LED Connector**

The power LED connector is located on pins 5 to 7 of JF2. See Table 2-6 for pin definitions

\*Note: NC indicates "no connection".

**Table 2-3 PW\_ON Connector Pin Definitions**

| Pin |                   |
|-----|-------------------|
|     | Number Definition |
| a   | PW ON             |
| 10  | Power             |

**(JF1)**

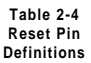

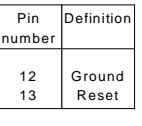

**JF1**

**Table 2-5 Hard Drive LED Pin Definitions**

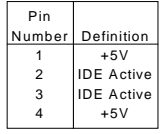

**(JF2)**

**Table 2-6 Power LED Pin Definitions (JF2)**

| Pin<br>Number | Definition                                 |
|---------------|--------------------------------------------|
| 5<br>6        | LED power<br>LED power<br>Power LED Active |
# **Speaker Connector (370DDE)**

The speaker connectors are located on pins 10-13 of JF2. See Table 2-7 for pin definitions. Pins 10, 11, 12, and 13 open "Disables" speakers.

### **ATX PS/2 Keyboard and PS/2 Mouse Ports**

The ATX PS/2 keyboard and the PS/2 mouse are located on J12. See Table 2-8 for pin definitions. (The mouse port is above the keyboard port. See Figure 2-3 for locations.)

**Table 2-7 Speaker Connector Pin Definitions (JF2)**

| Pin     |                  |        | Int Spkr Ext Spkr |
|---------|------------------|--------|-------------------|
| Numberl | Definition       | Enable | Enable            |
| 10      | Speaker data     |        |                   |
| 11      | Speaker Onboard  |        |                   |
| 12      | Key              |        |                   |
| 13      | <b>VCC 3.3 V</b> |        |                   |

**Table 2-8 PS/2 Keyboard and Mouse Port Pin Definitions (J12)**

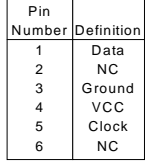

# **Universal Serial Bus (USB)**

Four Universal Serial Bus connectors and headers are located on USB1 and JUSB1. The USB1 is located next to the PS/Mouse connector and the JUSB1 is located close to SDRAM slots. See Table 2-9 for pin definitions.

**Table 2-9 Universal Serial Bus Pin Definitions**

|                | <b>USB1</b>       |     |                |
|----------------|-------------------|-----|----------------|
| in             |                   | ∍in |                |
| Number         | Definition Number |     | Definition     |
|                | $+5V$             |     | $+5V$          |
| $\overline{2}$ | $P0 -$            |     | P <sub>0</sub> |
| 3              |                   | 3   | $P0+$          |
|                | P0+<br>Ground     |     | Ground         |

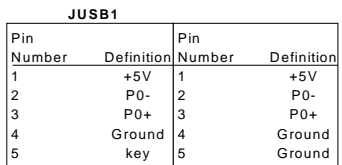

# **Serial Ports**

Two connectors, for the COM1 and COM2 serial ports, are provided on your board. See Table 2-10 for pin definitions for the connectors (J13, J14). A 10 pin serial ribbon cable is required if connecting a device to a COM header.

### **Wake-On-LAN/Modem**

The Wake-On-LAN/Modem header is located on WOL/WOM. Refer to Table 2-11 for pin definitions. You must enable the LAN Wake-Up setting in BIOS to use this function. (You must also have a LAN card with a Wake-on-LAN connector and cable to use the WOL feature. The WOM feature requires a modem be connected to the system. See "Wake-On-Ring", below.)

Table 2-10 Serial Port Pin Definition

| Pin Number |            | Definition   Pin Number Definition |            |
|------------|------------|------------------------------------|------------|
|            | <b>DCD</b> |                                    | <b>DSR</b> |
|            | Serial In  |                                    | <b>RTS</b> |
| 3          | Serial Out | 8                                  | CTS        |
|            | <b>DTR</b> |                                    | R١         |
| 5          | Ground     |                                    | $NC*$      |

**Table 2-11 Wake-On-LAN Pin Definitions (WOL)**

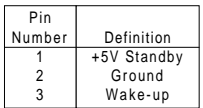

**Table 2-12 (Deleted)**

# **Fan Headers\***

The CPU, chassis and thermal control fan headers are designated CPU FAN1, CPU FAN2, Overheat FAN and Chassis FAN. Refer to Table 2-13 for pin definitions.

# **Chassis Intrusion**

The Chassis Intrusion header is located on JL1. Refer to Table 2-14 for pin definitions.

# **Overheat LED (JOH)**

The JOH header is used to connect an LED to provide warning of chassis overheat. Refer to Table 2-15 for pin definitions. The overheat LED is located on Pins 6, 7 of JF1.

**Table 2-13 Fan Header Pin Definitions**

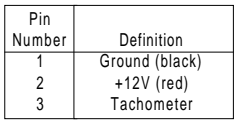

\* Caution: These fan headers are DC power.

> **Table 2-14 Chassis Intrusion Pin Definitions (JL1)**

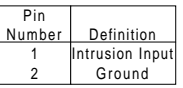

**Table 2-15**

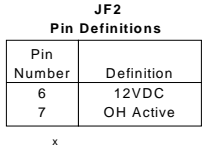

# **2-7 Jumper Settings**

# **Explanation of Jumpers**

To modify the operation of the motherboard, jumpers can be used to choose between optional settings. Jumpers create shorts between two pins to change the function of the connector. Pin 1 is identified with a square solder pad on the printed circuit board. See the motherboard layout pages for jumper locations.

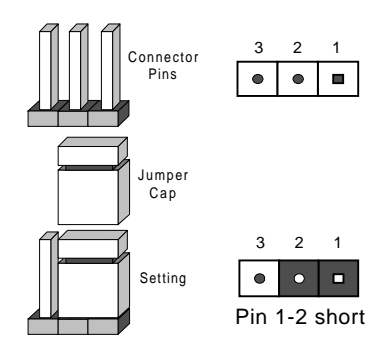

## **Front Side Bus Speed**

The FSB speed is set with JP4 and JP5. Table 2-16 displays the settings for these two jumpers. The CPU speed can also be changed by software control in BIOS (see CPU Speed setting). The CPU Speed setting will show you the actual CPU speed for each FSB speed option selected.

**Note:** If the system does not reboot after changing the CPU speed, 1) clear CMOS and reboot (as described on the next page) and then set the correct CPU speed with the BIOS setting mentioned above.

**Table 2-16 Front Side Bus Speed Jumper Settings (JP11, JP12)**

| JPA     | JP <sub>5</sub> | <b>FSB Speed</b> |
|---------|-----------------|------------------|
| $1 - 2$ | $1 - 2$         | Auto             |
| $2 - 3$ | $2 - 3$         | 66 MHz           |
| Open    | $2 - 3$         | 100 MHz          |
| Open    | Open            | 133 MHz          |
|         |                 |                  |

**\* Note: The Auto setting allows the CPU to set the speed.**

# **CMOS Clear**

Refer to Table 2-17 for instructions on how to clear CMOS. Always remove the AC power cord from the system before clearing CMOS.

**Note: For an ATX power supply, you must completely shut down the system, remove the AC power cord, then use JBAT1 to clear CMOS. Replace JBAT1 back to the pin 1-2 position before powering up the system again. Do not use the PW\_ON connector to clear CMOS.**

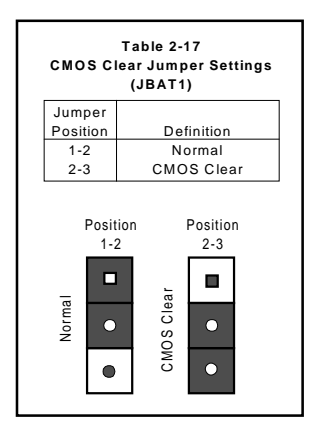

# **Wake-On-Ring**

The Wake-On-Ring header is designated as WOM1. This function allows your computer to receive and be "awakened up" by an incoming call when in the suspend state. Refer to Table 2-18 for pin definitions. You must also have a WOR card and cable to use WOR.

#### **Table 2-18 Wake-On-Ring Pin Definitions (WOM1)**

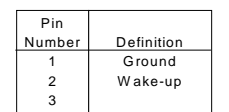

# **Keyboard Wake-Up**

The JPWAKE jumper (JP2) is used together with the Keyboard Wake-Up function in BIOS. Enable both the jumper and the BIOS setting to allow the system to be awakened up by depressing a key on the keyboard. See Table 2-19 for jumper settings. **Note:** Your power supply must meet ATX specification 2.01 or higher and supply 720 mA of standby power to use this feature.

# **Onboard Speaker Enabled/ Disabled (Pins 10-13 of JF2)**

SPK1 gives you the option of disabling the onboard speaker. The default setting is enabled. (Pin 10 & Pin 11 of JF2: closed-Onboard Speaker Enabled, Pin 10 & Pin 11 of JF2: Open-Onboard Speaker Disabled, Connect Chassis Speaker Header to SPK1---Pins 10-13 of JF2: Chassis Speaker Enabled.) See Table 2-20 for jumper settings.

#### **Table 2-19 Keyboard Wake-Up Jumper Settings (JP2:JPWAKE)**

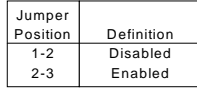

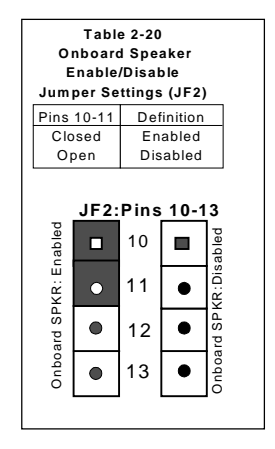

# **Onboard IDE RAID (370DDE)**

J17 gives you the option of disabling/enabling the onboard IDE RAID. See Table 2-21 for pin definitions.

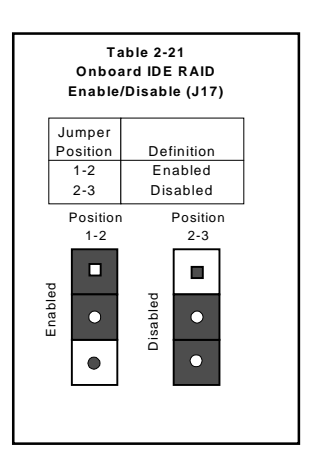

# **2-8 Parallel Port, ACR, AGP and Floppy/Hard Disk Drive Connections**

Note the following when connecting the floppy and hard disk drive cables.

- The floppy disk drive cable has seven twisted wires.
- A red mark on a wire typically designates the location of pin 1.
- A single floppy disk drive ribbon cable has 34 wires and two connectors to provide for two floppy disk drives. The connector with twisted wires always connects to drive A, and the connector that does not have twisted wires always connects to drive B.
- The 80-wire ATA66/100 IDE hard disk drive cable that came with your system has two connectors to support two drives. This special cable should be used to take advantage of the speed this new technology offers. The blue connector connects to the onboard IDE connector interface and the other connector(s) to your hard drive(s). Consult the documentation that came with your disk drive for details on actual jumper locations and settings for the hard disk drive.

| (J16)      |             |                     |            |
|------------|-------------|---------------------|------------|
| Pin Number | Function    | Pin Number Function |            |
|            | Strobe-     | 2                   | Auto Feed- |
| 3          | Data Bit 0  | 4                   | Error-     |
| 5          | Data Bit 1  | 6                   | Init-      |
| 7          | Data Bit 2  | 8                   | SLCT IN-   |
| 9          | Data Bit 3  | 10                  | GND        |
| 11         | Data Bit 4  | 12                  | GND        |
| 13         | Data Bit 5  | 14                  | GND        |
| 1.5        | Data Bit 6  | 16                  | GND        |
| 17         | Data Bit 7  | 18                  | GND        |
| 19         | ACK         | 20                  | GND        |
| 21         | BUSY        | 22                  | GND        |
| 23         | PE          | 24                  | GND        |
| 25         | <b>SLCT</b> | 26                  | NC         |

**Table 2-22 Parallel (Printer) Port Pin Definitions**

## **Parallel Port Connector**

The parallel port is located on J16. See Table 2-22 for pin definitions.

**Floppy Connector**

The floppy connector is located on JP1. See Table 2-23 for pin definitions.

**Table 2-23 Floppy Connector Pin Definitions (JP1)**

| Pin Number | Function | Pin Number | Function        |
|------------|----------|------------|-----------------|
| 1          | GND      | 2          | <b>FDHDIN</b>   |
| 3          | GND      | 4          | Reserved        |
| 5          | Key      | 6          | <b>FDEDIN</b>   |
| 7          | GND      | 8          | Index-          |
| 9          | GND      | 10         | Motor Enable    |
| 11         | GND      | 12         | Drive Select B- |
| 13         | GND      | 14         | Drive Select A- |
| 15         | GND      | 16         | Motor Enable    |
| 17         | GND      | 18         | DIR-            |
| 19         | GND      | 20         | STEP-           |
| 21         | GND      | 22         | Write Data-     |
| 23         | GND      | 24         | Write Gate-     |
| 25         | GND      | 26         | Track 00-       |
| 27         | GND      | 28         | Write Protect-  |
| 29         | GND      | 30         | Read Data-      |
| 31         | GND      | 32         | Side 1 Select-  |
| 33         | GND      | 34         | Diskette        |

**Table 2-24 IDE Connector Pin Definitions**

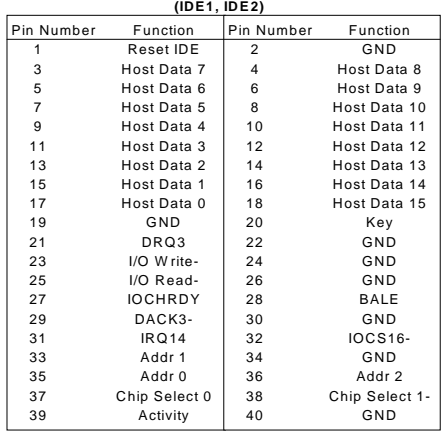

# **IDE Connectors**

There are no jumpers to configure the onboard IDE interfaces IDE1 and IDE2. Refer to Table 2-24 for pin definitions. You must use the ATA100/66 cable included with your system to benefit from the ATA100/66 technology.

## **AGP Pro/4xAGP Slot**

The AGP Pro slot is backward compatible with AGP and 4xAGP graphics cards, which have fewer pins than AGP Pro cards. Because of this, care must be taken when installing a graphics card into this slot, as doing so incorrectly can damage your motherboard. For AGP Pro cards, you should remove the orange sticker covering one end of the slot. For other cards, leave this sticker in place and make sure your card does not plug into the section it covers. A general rule of thumb is to make sure your card fills the center section of pins first, then the end toward the edge of the motherboard if there are more. If the I/O shield of your card is flush with the edge of the motherboard, the card should be inserted correctly.

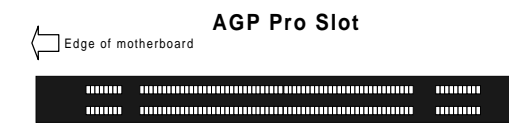

# **2-9 Installing Software Drivers**

After all the hardware has been installed you must install the software drivers. The necessary drivers are all included on the Supermicro CD that came packaged with your motherboard. After inserting this CD into your CDROM drive, the display shown in Figure 2-5 should appear. (If this display does not appear, click on the My Computer icon and then on the icon representing your CDROM drive. Finally, double click on the S "Setup" icon.)

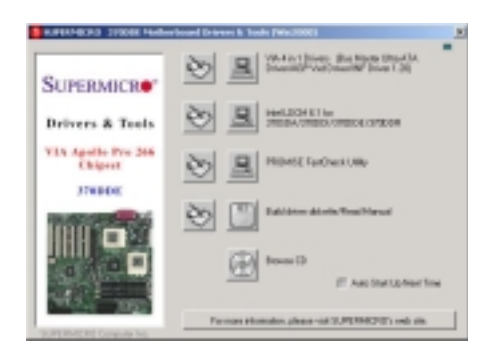

**Figure 2-5. Driver/Tool Installation Display Screen**

Click the icons showing a hand writing on paper to view the readme files for each item. Click the tabs to the right of these in order from top to bottom to install each item one at a time. **After installing each item, you must reboot the system before moving on to the next item on the list.** The bottom icon with a CD on it allows you to view the entire contents of the CD.

# **Chapter 3 Troubleshooting**

# **3-1 Troubleshooting Procedures**

Use the following procedures to troubleshoot your system. If you have followed all of the procedures below and still need assistance, refer to the "Technical Support Procedures" and/or "Returning Merchandise for Service" section(s) in this chapter. **Note: Always disconnect the power cord before adding, changing or installing any hardware components.**

#### **Before Power On**

- 1. Make sure no short circuits exist between the motherboard and chassis.
- 2. Disconnect all ribbon/wire cables from the motherboard, including those for the keyboard and mouse.
- 3. Remove all add-on cards.
- 4. Install a CPU (making sure it is fully seated) and connect the chassis speaker and the power LED to the motherboard. (Check all jumper settings as well.)

## **No Power**

- 1. Make sure no short circuits exist between the motherboard and the chassis.
- 2. Verify that all jumpers are set to their default positions.
- 3. Check that the 115V/230V switch on the power supply is properly set.
- 4. Turn the power switch on and off to test the system.
- 5. The battery on your motherboard may be old. Check to verify that it still supplies ~3VDC. If it does not, replace it with a new one.

# **No Video**

- 1. If the power is on but you have no video, remove all the add-on cards and cables.
- 2. Use the speaker to determine if any beep codes exist. Refer to Appendix A for details on beep codes.

# **NOTE**

If you are a system integrator, VAR or OEM, a POST diagnostics card is recommended. For I/O port 80h codes, refer to App. B.

# **Memory Errors**

- 1. Make sure the DIMM modules are properly and fully installed for the amount of memory desired.
- 2. Determine if different speeds of DIMMs have been installed and verify that the BIOS setup is configured for the fastest speed of memory used. It is recommended that all DIMMs in the system have the same speed.
- 3. For DIMMs, make sure you are using PC133 or PC100 compliant SDRAM.
- 4. Check for bad DIMM modules or slots by swapping modules between slots and noting the results.
- 5. Make sure all memory modules are fully seated in their slots.

# **3-2 Technical Support Procedures**

Before contacting Technical Support, please take the following steps. Also, note that as a motherboard manufacturer, Supermicro does not sell directly to end-users, so it is best to first check with your distributor or reseller for troubleshooting services. They should know of any possible problem(s) with the specific system configuration that was sold to you.

- 1. Please go through the 'Troubleshooting Procedures' and 'Frequently Asked Question' (FAQ) sections in this chapter or see the FAQs on our web site (http://www.supermicro.com/techsupport.htm) before contact ing Technical Support.
- 2. BIOS upgrades can be downloaded from our web site at: http://www.supermicro.com/techsupport/download.htm.

# **Note: Not all BIOS can be flashed depending on the modifications to the boot block code.**

3. If you still cannot resolve the problem, include the following information when contacting Supermicro for technical support:

•Motherboard model and PCB revision number

•BIOS release date/version (this can be seen on the initial display when your system first boots up)

•System configuration

An example of a Technical Support form is on our web site at

- < http://www.supermicro.com/techsupport/contact\_support.htm >.
- 4. Distributors: For immediate assistance, please have your account number ready when placing a call to our technical support department. We can be reached by e-mail at < support@supermicro.com > or by fax at (408) 503-8019.

# **3-3 Frequently Asked Questions**

## **Question: What are the various types of memory that the 370DDE motherboard can support?**

**Answer:** The 370DDE has four 168-pin DIMM slots that support up to 4 GB of unbuffered 3.3V SDRAM. ECC memory is also supported. Please refer to Chapter 2 for additional information.

#### **Question: How do I update my BIOS?**

**Answer:** It is recommended that you **do not** upgrade your BIOS if you are not experiencing problems with your system. Updated BIOS files are located on our web site at < http://www.supermicro.com >. Please check our BIOS warning message and the information on how to update your BIOS on our web site. Also, check the current BIOS revision and make sure it is newer than your current BIOS before downloading. Select your motherboard model and download the BIOS file to your computer. Unzip the BIOS update file and you will find the readme.txt (flash instructions), the awdflash.exe (BIOS flash utility) and the BIOS image (xxxx.bin) files. Copy these files onto a bootable floppy and reboot your system. It is not necessary to set BIOS boot block protection jumpers on the motherboard. At the DOS prompt, enter the command "awdflash." Type in the BIOS file that you want to update (xxxx.bin).

## **Question: After flashing the BIOS my system does not have video. How can I correct this?**

**Answer:** If the system does not have video after flashing your new BIOS, it indicates that the flashing procedure failed. To remedy this, first clear CMOS per the instructions in this manual and retry the BIOS flashing procedure. If you still do not have video, please use the following **BIOS Recovery Procedure**. First, make sure the JPWAKE jumper is disabled. Then, turn your system off and place the floppy disk with the saved BIOS image file (see above FAQ) in drive A. Press and hold <Alt> and <F2> at the same time, then turn on the power with these keys pressed until your floppy drive starts reading. Your screen will remain blank until the BIOS program is done. If the system reboots correctly, then the recovery was successful. The **BIOS Recovery Procedure** will not update the boot block in your BIOS.

#### **Question: Do I need the CD that came with my motherboard?**

**Answer:** The supplied compact disc has quite a few drivers and programs that will greatly enhance your system. We recommend that you review the CD and install the applications you need. Applications on the CD include VIA Pro 266 chipset drivers for Windows plus security and audio drivers.

### **Question: Why can't I turn off the power using the momentary power on/off switch?**

**Answer:** The instant power off function is controlled in BIOS by the "Power Button Mode" setting. When the "On/Off" feature is enabled, the motherboard will have instant off capabilities as long as the BIOS has control of the system. When the "Standby" or "Suspend" feature is enabled or when the BIOS is not in control such as during memory count (the first screen that appears when the system is turned on), the momentary On/Off switch must be held for more than four seconds to shut down the system. This feature is required to implement the ACPI features on the motherboard.

#### **Table 3-1. Shared IRQs**

#### **370DDE**

PCI 1 shares one IRQ with PCI 5, IDE-RAID, and AGP (See Note 1 below) PCI 2 has a dedicated IRQ (no sharing) PCI 3 has a dedicated IRQ (no sharing) PCI 4 shares one IRQ with USB

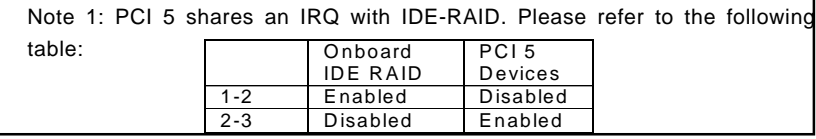

**370DSA**

PCI 1 shares one IRQ with PCI 5 and AGP PCI 2 has a dedicated IRQ (no sharing) PCI 3 has a dedicated IRQ (no sharing) PCI 4 shares one IRQ with USB

**Question: I installed my microphone correctly but I can't record any sound. What should I do?**

Answer: Go to <Start>, <Programs>, <Accessories>, <Entertainment> and then <Volume Control>. Under the "Properties" tab, scroll down the list of devices in the menu and check the box beside "Microphone".

## **Question: How do I connect the ATA66/100 cable to my IDE device(s)?**

**Answer:** The 80-wire/40-pin ATA66/100 IDE cable that came with your system has two connectors to support two drives. This special cable must be used to take advantage of the speed the ATA66/100 technology offers. Connect the blue connector to the onboard IDE header and the other connector(s) to your hard drive(s). Consult the documentation that came with your disk drive for details on actual jumper locations and settings.

# **3-4 Returning Merchandise for Service**

A receipt or copy of your invoice marked with the date of purchase is required before any warranty service will be rendered. You can obtain service by calling your vendor for a Returned Merchandise Authorization (RMA) number. When returning to the manufacturer, the RMA number should be prominently displayed on the outside of the shipping carton, and mailed prepaid or hand-carried. Shipping and handling charges will be applied for all orders that must be mailed when service is complete.

The warranty only covers normal consumer use and does not cover damages incurred in shipping or from failure due to the alternation, misuse, abuse or improper maintenance of products. During the warranty period, contact your distributor first for any product problems.

# **Notes**

# **Chapter 4 BIOS**

# **4-1 Introduction**

This chapter describes the Award BIOS for the 370DDE. The Award ROM BIOS is stored in a Flash chip and can be easily upgraded using a floppy disk-based program.

**Note:** Due to periodic changes to the BIOS, some settings may have been added or deleted and might not yet be recorded in this manual. Please refer to the Manual Download area of the Supermicro web site < http://www.supermicro.com >for any changes to BIOS that may not be reflected in this manual.

# **System BIOS**

The BIOS is the Basic Input Output System used in all IBM® PC, XT™, AT®, and PS/2® compatible computers. The AwardBIOS Flash chip stores the system parameters, such type of disk drives, video displays, etc. in the CMOS. The CMOS memory requires very little electrical power. When the computer is turned off, a back-up battery provides power to the BIOS Flash chip, enabling it to retain system parameters. Each time the computer is powered-on the computer is configured with the values stored in the BIOS ROM by the system BIOS, which gains control at boot-up.

## **How To Change the Configuration Data**

The CMOS information that determines the system parameters may be changed by entering the BIOS Setup utility. This Setup utility can be accessed by pressing <Del> at the appropriate time during system boot, see below.

# **Starting the Setup Utility**

Normally, the only visible POST (Power On Self Test) routine is the memory test. As the memory is being tested, press the <Delete> key to enter the main menu of the BIOS Setup utility. From the main menu, you can access the other setup screens, such as the Chipset and Power menus. Section 4- 3 gives detailed descriptions of each parameter setting in the Setup utility.

# **4-2 Running Setup**

#### **\****Optimal default settings are in bold text unless otherwise noted***.**

The BIOS setup options described in this section are selected by choosing the appropriate text from the Main BIOS Setup screen. All displayed text is described in this section, although the screen display is often all you need to understand how to set the options (see on next page).

When you first power on the computer, the AwardBIOS™ is immediately activated.

While the BIOS is in control, the Setup program can be activated in one of two ways:

1. By pressing <Del> immediately after turning the system on, or

2. When the message shown below appears briefly at the bottom of the screen during the POST (Power On Self-Test), press the <Del> key to activate the Main Setup Menu:

#### **Press DEL to enter SETUP**

# **4-3 Main BIOS Setup**

All Main Setup options are described in this section. The Main BIOS Setup screeen is displayed below.

Use the Up/Down arrow keys or the <Tab> key to move among the different settings in the above menu.

Press the <ESC> key to exit theCMOS Setup Menu and use the Left/Right arrow keys to enter other categories of BIOS settings. The next section describes in detail how to navigate through the menus.

# **Main BIOS Setup Menu**

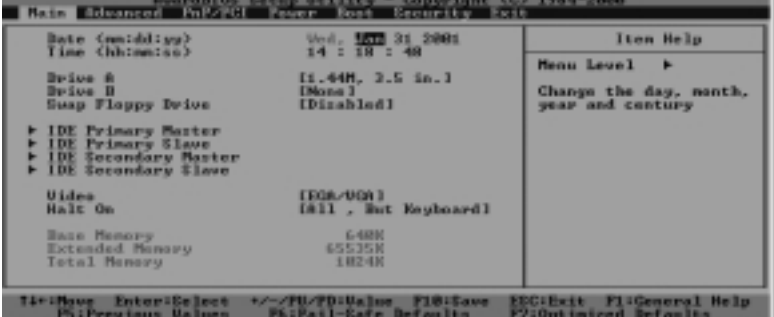

# **Main Setup Features**

#### [Date/Time]

Set the system date and time. Key in the correct information in the fields when the options of "Month, DD, YYYY" and "HH:MM:SS" appear in the screen. Press the <Enter> key to save the data.

#### [Drive A/Drive B]

These options allow the user to set the type of floppy disk drive installed in the system. The settings are: "None", "360K, 5.25in", "1.2M, 5.25in", "720K, 3.5in", "1.44M, 3.5in", "2.88M, 3.5in."

#### [Swap Floppy Drive]

These options allow the user to swap the names of floppy disk drives installed in the system, should there betwo floppy disk drives installed on the main board. The settings are: "Disabled" and "Enabled." The default setting is "Disabled."

#### [IDE Primary Master/IDE Primary Slave/IDE Secondary Master/IDE Secondary Slave]

These options allow the user to set the parameters of the IDE Primary Master/Slave and IDE Secondary Master/Slave slots. Hit <Enter> to activate the following sub-menu screen for detailed options of these items. Set the correct configurations accordingly. The items included in the sub-menu are:

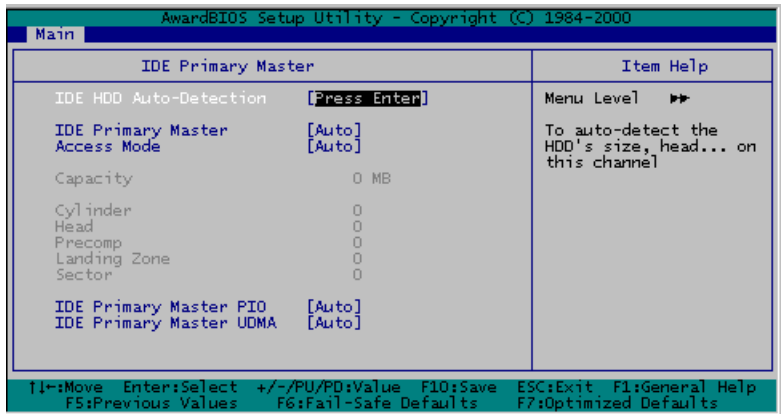

#### [IDE HDD Auto-Detection]

Press the <Enter> key to activate the function of "IDE HDD Auto-Detection" to detect automatically the status of the IDE HDD installed in the system, such as the sizes of the hard drives.

[IDE Primary Master]

This option allows the user to determine the manner in which the AwardBIOS sets the settings for the IDE Primary Master Device. The settings are "None", "Auto", and "Manual." The default setting is "Auto."

[Access Mode]

This item determines the location through which the AwardBIOS access the IDE Primary Master Device. The settings are "CHS", "LBA", "Large", "Auto." The default setting is "Auto."

[IDE Primary Master PIO / IDE Primary Slave PIO / IDE Secondary Master PIO / IDE Secondary Slave PIO]

This IDE PIO (Programmed Input/Output) field allows you to set a PIO mode (0-4) for the IDE Primary device: Mode 0 thorugh Mode 4, each increase in number indicates a corresponding increase in performance. The settings are "Auto", "Mode 0", "Mode 1", "Mode 2", "Mode 3", "Mode 4" and "Auto." The default setting is "Auto."

[IDE Primary Master UDMA / IDE Primary Slave UDMA / IDE Secondary Master UDMA / IDE Secondary Slave UDMA]

This option is available only when your IDE hard drive supports Ultra DMA/33 and the operating environment also includes a DMA drive (Windows 95 OSR2 or a third-party IDE bus master driver). If your IDE hard drive and your system software both support Ultra DMA/33, select "Auto" to enable BIOS support. The settings are "Auto", and "Disabled". The default setting is "Auto."

#### [Video]

This option allows the user to select the setting for the default video device. The settings are "EGA/VGA", "CGA 40", "CGA 80", and "MONO." The default setting is "EGA/VGA."

#### [HaltOn]

This option allows the user to select the situation in which you want the BIOS to stop the POST process and notify you about the status of the system. The settings are "All Errors", "No Errors", "All, but Keyboard", "All, but Diskette", "All, but Disk/Key." The default setting is "All, but Keyboard."

### [Base Memory]

This feature displays the amount of conventional memory detected during boot-up. The default setting for this option is "640K."

#### [Extended Memory]

This feature displays the amount of extended memory detected during bootup. The default setting for this option is "65535K."

## [Total Memory]

This feature displays the amount of total memory available in the system The default setting for this option is "1024K."

# **4-4 Advanced BIOS Setup**

 Choose Advanced BIOS Setup from the Award BIOS Setup Utility main menu with the Left/Right arrow keys. You should see the following display. Select one of the items in the left frame of the screen to go to the sub screen for that item. Advanced BIOS Setup options are displayed by highlighting the option using the arrow keys. All Advanced BIOS Setup options are described in this section.

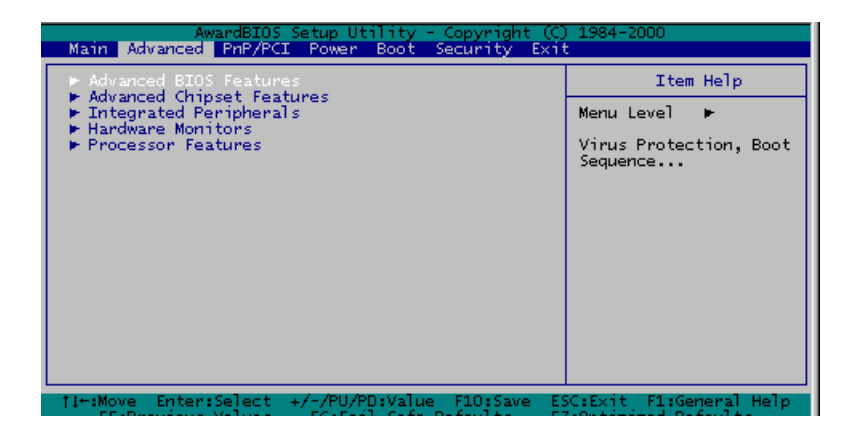

# **4-4.1 Advanced BIOS Features**

When the required item in the "Advanced BIOS Features" is highlighted, hit the <Enter> key to activate the selection, as shown below:

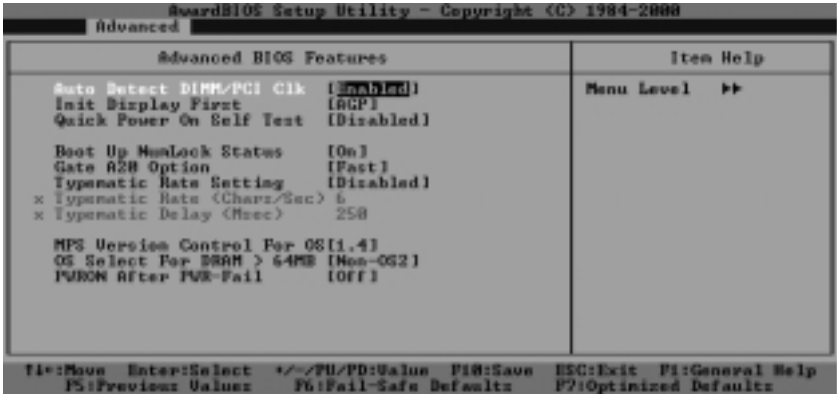

### [Auto Detect DIMM/PCI CLK]

If enabled, this feature will allow the BIOS automatically to detect the status of the DIMM/PCI clock. The settings are "Enabled" and "Disabled." The default setting is "Enabled."

### [Init Display First]

This option allows the user to determine which device will be first displayed when the sytem boots up -- whether it is the device installed in the PCI slot or the device intalled in the AGP slot. The settings are "PCI slot" and "AGP.." The default setting is "AGP."

#### [Quick Power-On Self Test]

If enabled, this feature will speed up the process of POST (Power On Self Test) after the computer is switched on. The settings are "Enabled" and "Disabled." If "Disabled", the process of POST will remain in the normal speed. The default setting is "Disabled."

### [Boot Up NumLock Status]

This option enables the system to check the Status of the NumLock key during boot-up. The settings are "On" and "Off." The default setting is "On."

#### [Gate A20 Option]

This option allows the user to determine if the chipset or the keyboard controller should have the control over Gate A20. The settings are "Normal" or "Fast." If set to "Normal", a pin in the keyboard controller controls Gate A20. If "Fast" is selected, the chipset will have the control over Gate A20. The default setting is "Fast."

#### [Typematic Rate Setting]

Key strokes repeat at a rate pre-determined by the keyboard controller. The key stroke repeating rate is called the typematic rate. If "Enabled", this option allows the user to set the "Typematic Rate" of the system. If "Disabled", the user will not be allowed to set the "Typematic Rate." When disabled, "Typematic Rate" and "Typematic Delay" will not be displayed. The settings are "Enabled" and "Disabled." The default setting is "Disabled."

## [Typematic Rate (Chars/Sec)]

If enabled, the option allows the user to set the number of times a key stroke repeats itself in a second when the key is held down. The settings are: "6", "8", "10", "12", "15", "20", "24", and "30." The default setting is "6."

#### [Typematic Delay]

The option sets the delay time after a key is held down before it begins to repeat the keystroke. The settings are: "250", "500", "750", "1000." The default setting is "250."

#### [MPS Version Control for OS]

This option sets the modes of the MPS Version Control for the operating system. The settings are "1.4" and "1.1." The default setting is "1.4."

#### [OS Select For DRAM> 64MB]

The option allows the user to select the operating system that requires a DRAM memory greater than 64MB in order to function properly. The settings are "OS2", and "Non OS2." The default setting is "Non OS2."

#### [Power On after PWR Fail]

This option allows the user to determine if the system's power will be automatically turned "on" or remains "off" after a power failure. The settings are "On", "Off" and "Former Status." The default setting is "Off"."

# **4-4.2 Advanced Chipset Features**

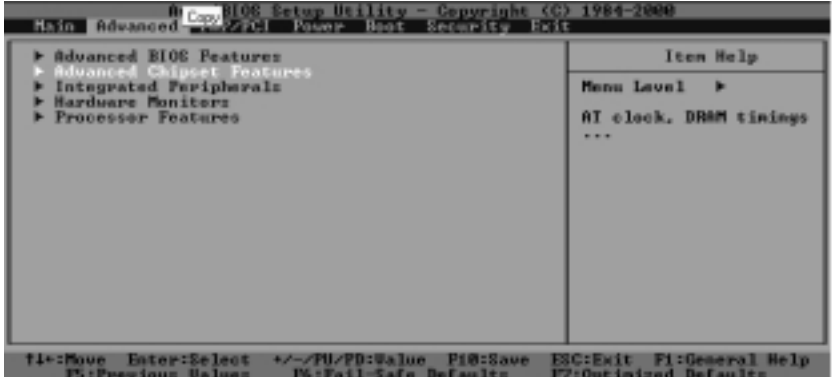

This section documents the functionality that the AwardBIOS provides the user in configuring the system based upon the special features offered by the VIA Apollo 266 chipset. The VIA Apollo 266 chipset manages the operations of major components of the board, such as the bus speed of the CPU, the access to the memory and the communication between the PCI slots and the CPU. Normally, the default settings for the Advanced Chipset Features listed in the section are pre-configured by the manufacturer for the optimal performance of the system. It is not recommended that the user alter the default settings. This section is provided as an emergency measure for the user to restore the functions of the system when the critical data stored in the BIOS is lost.

When the item in "Advanced Chipset Features" is highlighted, hit the <Enter> key to activate the screen below:

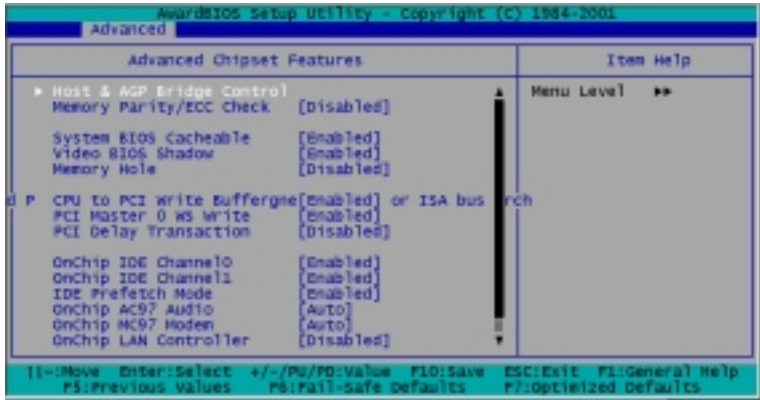

## [Host & AGP Bridge Control]

This section documents the AwardBIOS management of the bus links between host and bridge devices.

[Memory Parity / ECC Check]

"Enabled" adds a parity check to the boot-up memory tests. Select "Enabled" only if the system DRAM contains parity.

## [System BIOS Cacheable]

If enabled, the system BIOS information stored in the BIOS ROM (Read Only Memory) chip will be written and temporarily stored in the "cacheable" section of the memory, so the CPU has faster access to the information. The settings are: "Enabled" or "Disabled." The default setting is "Enabled."

### [Video BIOS Cacheable]

If enabled, the Video BIOS information stored in the BIOS ROM (Read Only Memory) chip will be written and temporarily stored in the "cacheable" section of the memory to provide faster access to the information. The settings are: "Enabled" or "Disabled." The default setting is "Enabled."

#### [Memory Hole]

To improve the performance of the sytem, a certain section of the memory will be reserved for the use of the devices installed in the PCI slots. This section of memory must be mapped into the memory space below 16MB. The settings are: "15M-16M" or "Disabled." The default setting is "Disabled."

### [CPU to PCI Write Buffer]

To improve the performance of the system, a certain section of the memory will be designated as "Write Buffer" to temporarily store the data CPU writes to PCI to provide faster access. This information can be exe.codes or operational instructions for the system . The settings are: "Enabled" or "Disabled." The default setting is "Enabled."

#### [PCI Master 0 WS Write]

If "enabled", the transimission of PCI Master Write PCI Master Write signals will have no delays. The settings are: "Enabled" or "Disabled." The default setting is "Enabled."

#### [PCI Delayed Transition]

If "enabled", the PCI signal transition will be delayed. The settings are: "Enabled" or "Disabled." The default setting is "Disabled."

#### [On-Chip IDE Channel 10]

If "enabled", the BIOS support of onchip IDE 10 will be activated. The settings are: "Enabled" or "Disabled." The default setting is "Enabled."

#### [IDE Prefetch Mode]

If "enabled", the function of IDE Prefetch Mode will be activated. The settings are: "Enabled" or "Disabled." The default setting is "Enabled."

### [On-Chip AC97 Modem]

If enabled, this option allows the user to activate the BIOS support of On-Chip MC 97 Modem. The settings are: "Disabled" and "Enabled." The default setting is "Disabled."

#### [On-Chip LAN Controller]

If enabled, this option allows the user to activate the BIOS support of On-Chip LAN Controller. The settings are: "Disabled", and "Enabled." The default setting is "Disabled."

#### [On-Chip USB Controller]

If enabled, this option will allow the user to acctivate the BIOS support of On-Chip USB Controllers. The settings are: "All Disabled", "All Enabled", "1&2 USB Ports", "2&3 USB Ports", "1 USB Port", "2 USB Port", and "3USB port." The default setting is "All Enabled."

#### [USB Keyboard Support]

If enabled, this option allows the user to activate the BIOS support of the On-Chip USB Keyboard Controller. The settings are: "Disabled", and "Enabled." The default setting is "Disabled."

# **4-4.3 Integrated Peripherals**

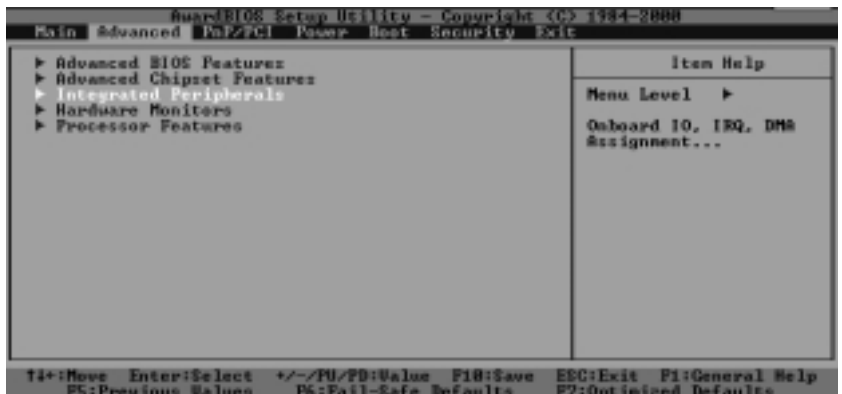

When the item "Integrated Peripherals" is highlighted, hit the <Enter> key to activate the following sub-menu screen.

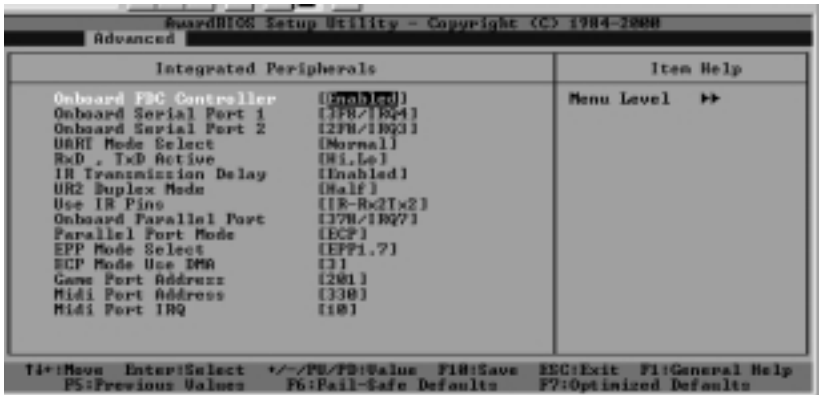

When the above menu appears, select the items and hit the <Enter> key to display the options.

#### [Onboard FDC controller]

Select "Enabled", if your system has a floppy disk controller (FDC) installed on the main board and you wish to use it. The settings are "Enabled" and "Disabled." The default setting is "Enabled."

#### [Onboard Serial Port 1/Port 2]

This option allows the user to set the address and the corresponding IRQ for the Serial Port1 and Serial Port 2. The settings are "Disabled" , "3F8/ IRQ4", "2F8/IRQ3", "3E8/IRQ4", "2E8/IRQ3", and "Auto ." The default setting for Serial Port1 is "3F8/IRQ4" and the defualt for Port 2 is is "2F8/IRQ3."

#### [UART Mode Select]

This option allows the user to select the UART mode for BIOS. The settings are "IrDA", "ASKIR", and "Normal". The default setting is "Normal".

#### [RxD, TxD Active]

This option allows the user to set the settings for the function of "RxD, TxD Active." The settings are "Hi, Hi", "Hi, Lo", "Lo, Hi", and "Lo, Lo." The default setting is "Hi, Lo."

# [IR Transmission Delay]

If "Enabled", the transmssion of IR (Infra-Red) Signals will be delayed. The settings are "Enabled" and "Disabled." The default setting is "Enabled."

#### [UR2 Duplex Mode]

The option set the mode for the UR2 Duplex Mode. The settings are "Full" and "Half." The default setting is "Half."

#### [Use IR Pins]

This item sets the mode for Use IR Pins. The settings are "RxD2, TxD2" and "IR-Rx2Tx2." The default setting is "IR-Rx2Tx2."

#### [Onboard Parallel Port]

This option allows the user to set the address and the corresponding IRQ for the onboard Parallel port. The settings are "Disabled" , "378/IRQ7", "278/IRQ5", and "3BC/IRQ7." The default setting for the Parallel Port1 is "378/IRQ7."

#### [Parallel Port Mode]

This option set the mode for the onboard Parallel port. The settings are "SPP" , "EPP", "ECP", and "ECP+EPP." The default setting is "ECP."

#### [EPP Mode Select]

This option allows the user to select the EPP mode. The settings are "EPP 1.9" and "EPP 1.7." The default setting is "EPP 1.7 ."

#### [ECP Mode Use DMA]

This option allows the user to select the ECP use DMA mode. The settings are "1" and "3." The default setting is "3 ."

#### [Game Port Address]

This option allows the user to set the Game Port address. The settings are "Disabled", "201" and "209." The default setting is "201 ."

### [Midi Port Address]

This option allows the user to set the Midi Port address. The settings are "Disabled", "330", "300", and "290." The default setting is "330."

#### [Midi Port IRQ]

This option allows the user to set the Midi Port IRQ. The settings are "5" and "10." The default setting is "10."

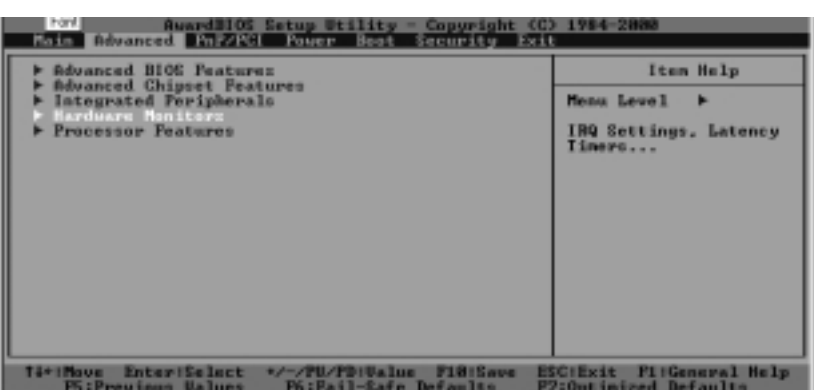

# **4-4.4 Hardware Monitors**

When the item "Hardware Monitors" is highlighted, hit the <Enter> key to activate the sub-menu of "Hardware Monitors". The "Hardware Monitors" sub-menu screen is shown below:

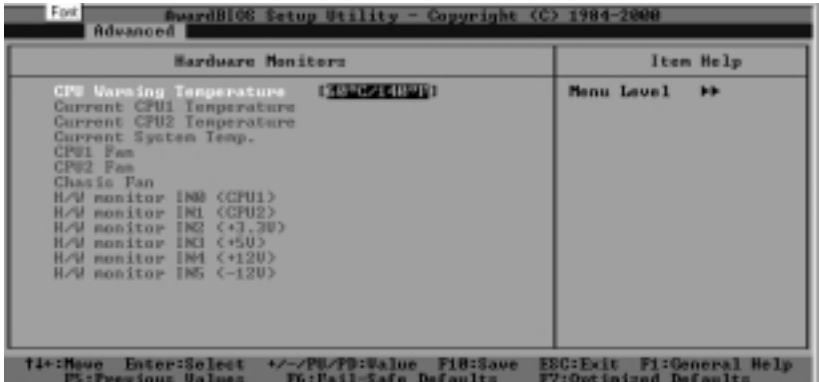

# [CPU Warning Temperatures]

This item allows the user to set the CPU temperature threshold. When the CPU temperature reaches the threshold temperature set by the user, the alarm will be set off and a warning message will be displayed on the screen. The settings are "Disabled", "50°C/122°F","55°C/131°F" "60°C/140°F", "65°C/149°F","70°C/158°F","75°C/167°F", and "80°C/176°F." The default setting is"60ºC/140ºF."

# **4-4.5 Processor Features**

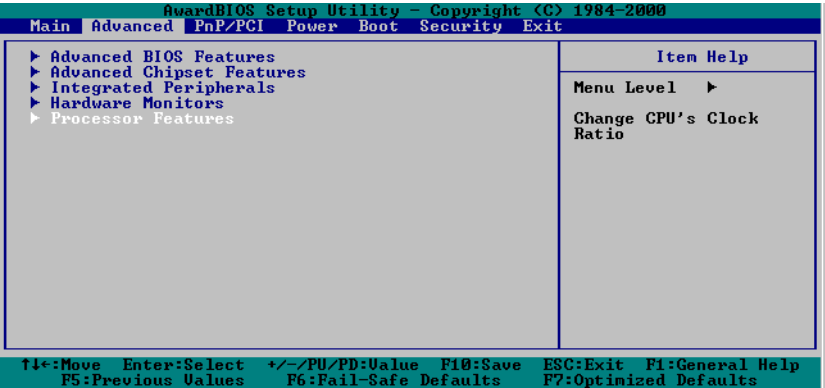

When the item "Processor Features" is highlighted, hit the <Enter> key to activate the sub-menu of "Processor Features" listed below:

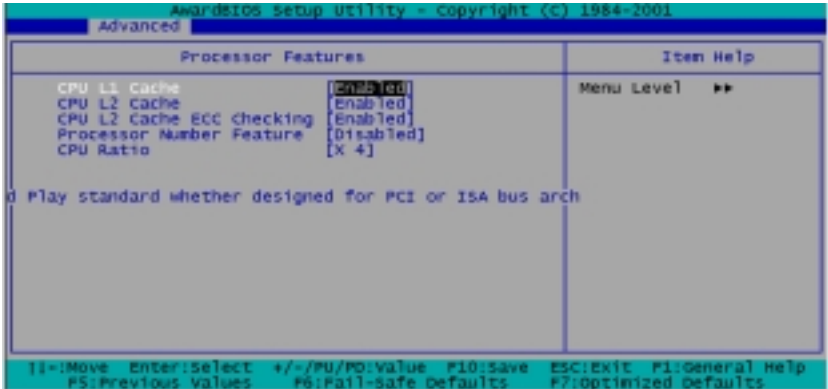

# [CPU L1 & L2 Cache]

Set this option to "Enable" to activate the function of CPU L1 and L2 cache. The settings are "Disabled", and "Enabled." The default setting is "Enabled."

# [CPU L2 Cache ECC Check]

Set this option to "Enable" to activate the function of CPU L2 CacheECC Checking. The settings are "Disabled" and "Enabled." The default setting is "Enabled."

#### [CPU Clock Ratio]

This option allows the user to set the CPU Clock Ratio. The settings are "x3", "x3.5", "x4","x4.5", "x5", "x5.5","x6", and "x6.5." The default setting is "x3."

# **4-5 PnP/PCI Configurations**

When the Item "PnP/PCI" is highlighted on the main menu bar, hit the <Enter> key to activate the following screen:

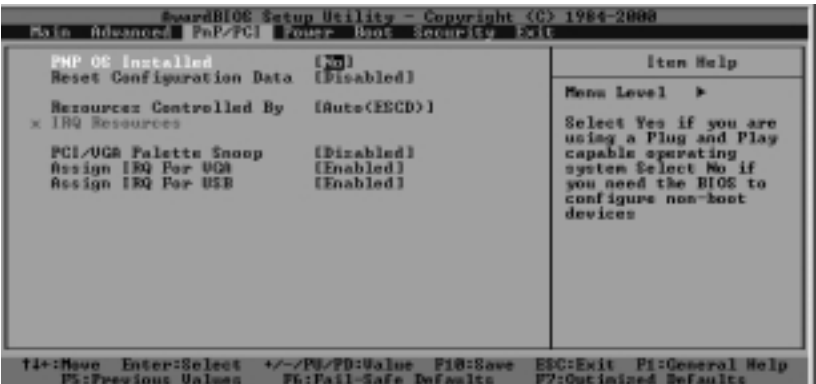

## [PNP OS Installed]

Select "Yes" if you are using an operating system that supports the plug and play solution. Select "No" if you need the BIOS to configure non-boot devices. The settings are "Yes" and "No." The default setting is"No."

#### [Reset Configuration Data]

If you have installed a new add-on device and this add-on device has caused conflicts in system configuration and has resulted in system boot-up failure, then, select "Enabled" to reset "Extended System Configuration Data" (ESCD) for the OS to reboot the system. The settings are "Enabled" and "Disabled." The default setting is"Disabled."

### [Resources Controlled By]

The Award BIOS can automatically configure all the boot devices and all Plug and Play compatible devices. However, if this item is set to "Auto (ESCD)", the user is not able to set the IRQ DMA and memory address, since the Award BIOS will automatically assign the values to these fields. The settings are "AUTO (ESCD)" and "Manual." The default setting is "AUTO (ESCD)."

#### [PCI/VGA Palette Snoop]

For best performance of the system, this item has been pre-set to "Disabled" by the manufacturer. The settings are "Enabled" and "Disabled." The default setting is"Disabled."

#### [Assign IRQ for VGA]

If "Enabled", the item allows the AwardBIOS to assign an IRQ for the VGA devices. The settings are "Enabled" and "Disabled." The default setting is "Enabled."

#### [Assign IRQ for USB]

If "Enabled", the item allows the AwardBIOS to assign IRQ for the USB devices. The settings are "Enabled" and "Disabled." The default setting is"Enabled."

# **4-6 Power Management**

When the Item "Power" is highlighted on the main menu bar, hit the <Enter> key to activate the following screen:

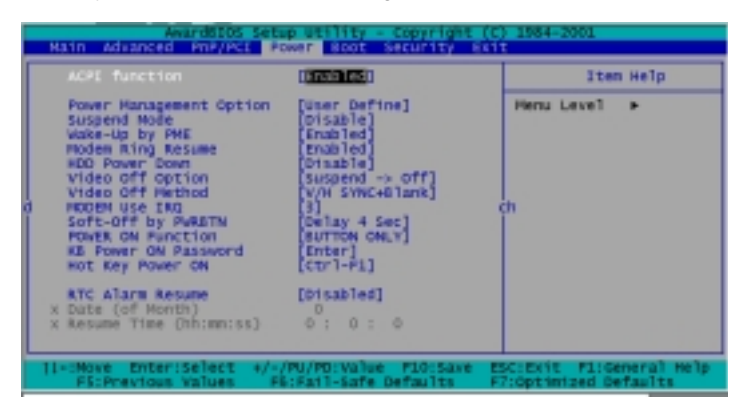

# [ACPI Function]

This item allows you to enable and disable the function of Advanced Configuration and Power Management. The settings are "Enabled" and "Disabled." The default setting is "Enabled."

#### [ACPI Suspend Type]

This item allows the user to determine the ACPI Suspend type. The settings are "S1 (POS)", and "S3 (STR)." The default setting is "S1 (POS)."

#### [Power Management]

This option sets the degree of power saving for the system, especially for HDD Power Down, Doze Mode and Suspend Mode. The settings are "User Define", "Min Saving", and "Max. Saving." The default setting is "User Define."

#### [Suspend Mode]

This item sets the system suspend Mode. The settings are "Disabled", "1 Min", "2 Min", "4 Min", "6 Min", "8 Min", "10 Min", and "20 Min." The default setting is "Disabled."

#### [Wake-Up by PME]

If "Enabled", the user is able to "wake up" the system by the Power Management Event. The settings are "Enabled" and "Disabled." The default setting is "Disabled."

#### [Modem Ring Resume]

Select "Enabled" to allow the BIOS to activate the function of Modem Ring Resume. The settings are "Enabled" and "Disabled." The default setting is "Disabled."

### [HDD Power Down]

If "Enabled", this option will allow the AwardBIOS to power-down the hard disk drive. The settings are "Disabled", "1 min", "2 min", "3 min", "4 min", "5 min", "6 min", and "7 min." The default setting is "Disabled."

### [Video Off Option]

This option sets the status of video device and monitor when the system is in the Suspend Mode. When the option is set to "Always On", the video device and the monitor will always be on when the system is in the suspend mode. When the option is set to "Suspend-off", the video device and the monitor will be turned off when the system is in the suspend mode. The settings are "Suspend-off" and "Always On". The default setting "Suspend-Off".

#### [Video Off Method]

This item determines the manner in which the monitor is turned off. The settings are "Blank Screen", "V/H SYNC+Blank", and "DPMS". Select the "V/H SYNC+Blank" to turn off the vertical and horizontal synchronization ports and the monitor. Select "Blank Screen" to turn off the video buffer and the monitor. Select "DPMS" to initiate display power management signals. The default setting is "DPMSV
#### [Modem Use IRQ]

This item allows the AwardBIOS to assign the IRQ to be used by the Modem. The settings are: "NA", "3", "4", "5", "7", "9", "10", and "11." The default setting is "3."

#### [Soft-off by PWR-BTTN]

This item determines the system's "Soft-off" mode when the user presses the power-button. The settings are "Instant-off" and "Delay 4 Sec." The default setting is "Instant-off."

#### [Power On Function]

The option allows the user to determine the method by which the system activates the power on function. The settings are "Password", "Hot Key", "Mouse Left", "Mouse Right", "Any key", "Button Only", and "Keyboard 98." The default setting is "Button Only."

#### [KB Power On Password]

This item allows the user to set the password to activate the power on function through keyboard. Press the <Enter> key to enter the password.

#### [Hot Key Power On]

This option allows the user to set the hot key to activate the power on function. The settings are "Ctrl F1", "Ctrl F2", "Ctrl F3", "Ctrl F4", "Ctrl F5", "Ctrl F6", "Ctrl F7", "Ctrl F8", "Ctrl F9","Ctrl F10", "Ctrl F11", and "Ctrl F12." The default setting is "Ctrl F1."

#### [RTC Alarm Resume]

If "Enabled", this option will allow the AwardBIOS to resume the RTC (Real Time Clock) Alarm activities. The default settings are "Enabled" and "Disabled." The default setting is "Disabled."

#### **4-7 Boot-up Devices**

When the Item "Boot" is highlighted on the main menu bar, hit the <Enter> key to activate the following screen:

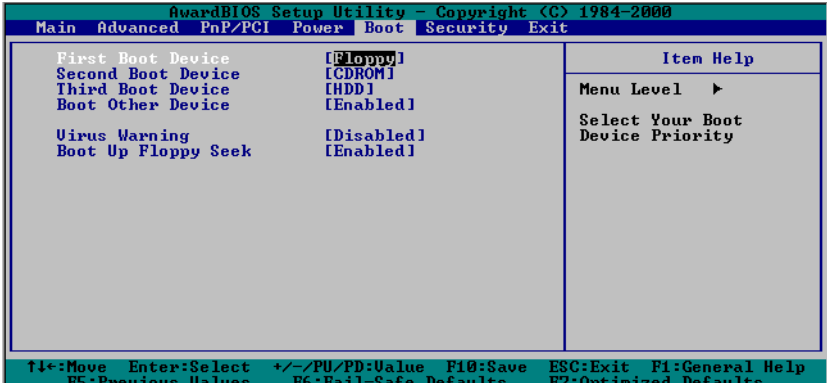

Award BIOS attempts to load the operating system from devices specified by the users in a user-specified sequence.

#### [First Boot Device]

This item allows the user to set the device as the first boot-up device. The settings are "Floppy", "LS120", "HDD-0", "SCSI", "CDROM", "HDD-1", "HDD-2", "HDD-3", "ZIP100", "LAN", and "Disabled".." The default setting is "Floppy."

#### [Second Boot Device]

This item allows the user to set the device as the second boot-up device. The settings are The settings are "Floppy", "LS120", "HDD-0", "SCSI", "CDROM", "HDD-1", "HDD-2", "HDD-3", "ZIP100", "LAN", and "Disabled." The default setting is "CDROM."

#### [Third Boot Device]

This item allows the user to set the device as the third boot-up device. The settings are The settings are "Floppy", "LS120", "HDD-0", "SCSI", "CDROM", "HDD-1", "HDD-2", "HDD-3", "ZIP100", "LAN", and "Disabled." The default setting is "HDD-0."

#### [Boot Other Device]

If enabled, this option enables the BIOS to load the OS from another device rather than the ones that have been specified as the first, second, and third boot up devices. The settings are "Enabled" and "Disabled." The default setting is "Enabled."

#### [Virus Warning]

This item allows the user to choose the VIRUS Warning feature for the IDE Hard Drive Disk boot sector protection. If this function is enabled and someone attempts to write data into this area, then, the BIOS will display a warning message and the udible alarm will be activated. The settings are "Enabled" and "Disabled." The default setting is "Disabled."

#### [Boot Up Floppy Seek]

Set this option to "Enabled" to allow the BIOS to test floppy drives to determine whether they have 40 tracks or 80 tracks. The settings are "Enabled" or "Disabled." The default setting is "Enabled."

#### **4-8 Security Setup**

When the Item "Security" is highlighted on the main menu bar, hit the <Enter> key to activate the following screen:

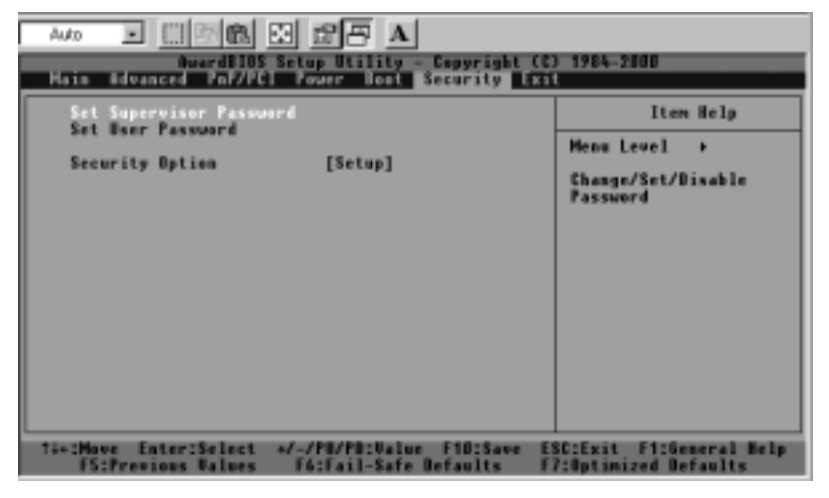

[Set Supervisor's Password]

When the item "Set Supervisor Password" is highlighted on the above screen, hit the <Enter> key to activate the following screen. When prompted, type in Supervisor's password in the dialogue box to set or to change Supervisor's Password.

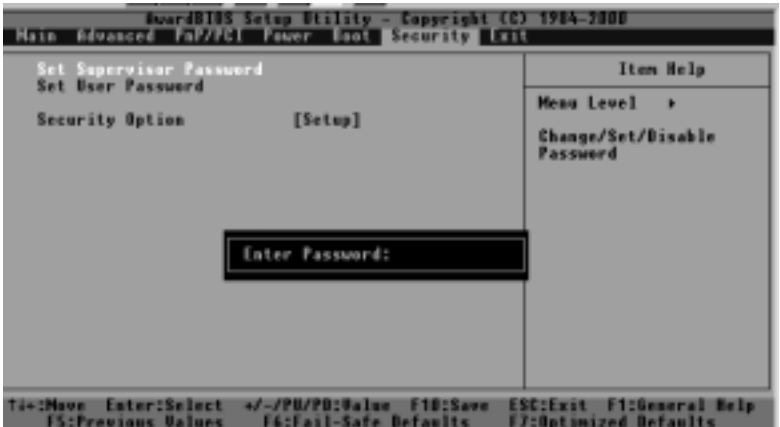

[Set User's Password]

When the item "Set User's Password" is highlighted on the Security Main Menu, hit the <Enter> key to activate the following screen. When prompted, type in User's password in the dialogue box to set or to change the User's Password.

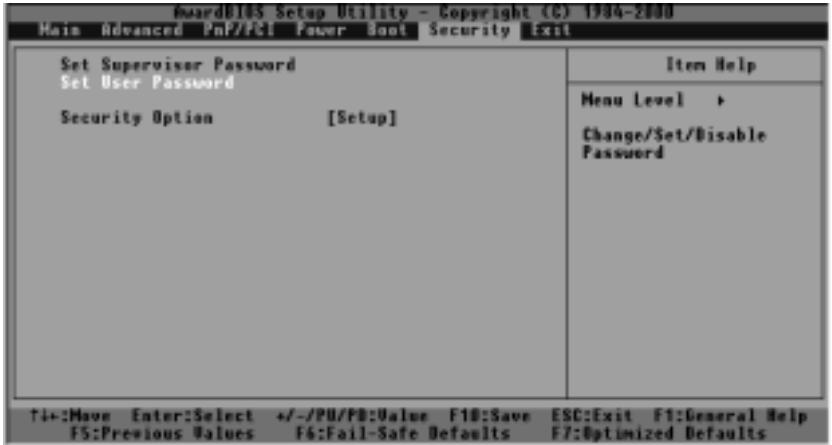

[Security Option]

When the item "Security Option" is highlighted on the Security Main Menu, hit the <Enter> key to activate the screen shown below.

This option allows the user to determine if the password is required every time when the system boots up or if the password is required only when you enter the CMOS setup. The settings are "System" and "Setup." The default setting is "Setup."

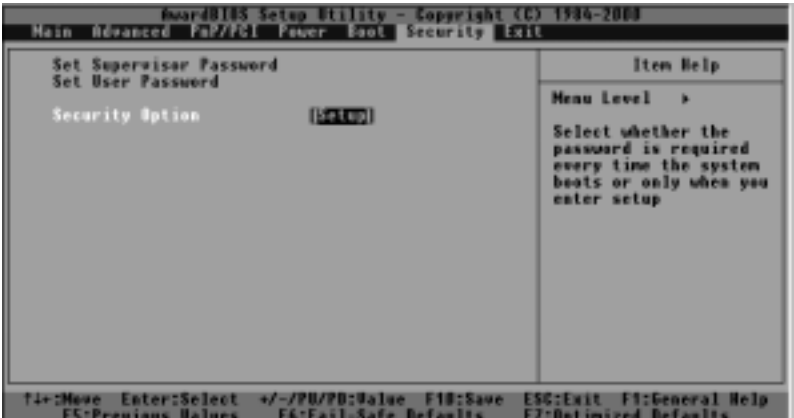

## **4-9 Exit Setup**

Select "Exit" from the Main Menu bar and hit the <Enter> key to activate the following screen:

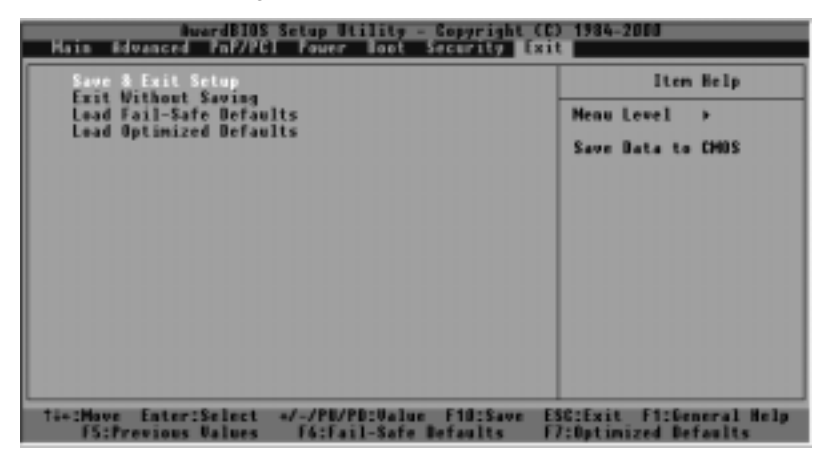

When the item "Save & Exit" is highlighted, hit the <Enter> key to activate the following sub-screen.

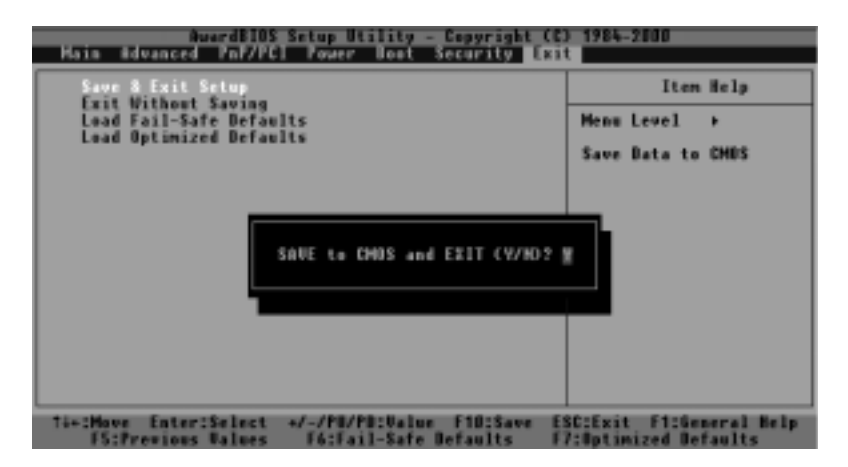

#### [Save & Exit Setup]

If you highlight the letter "Y" and press <Enter> when the above screen appears, you will save the changes you've made in the BIOS program (CMOS) and exit. Your system should, then, continue with the boot-up procedure. The options are "Y", and "N**."** The default setting is "N**."**

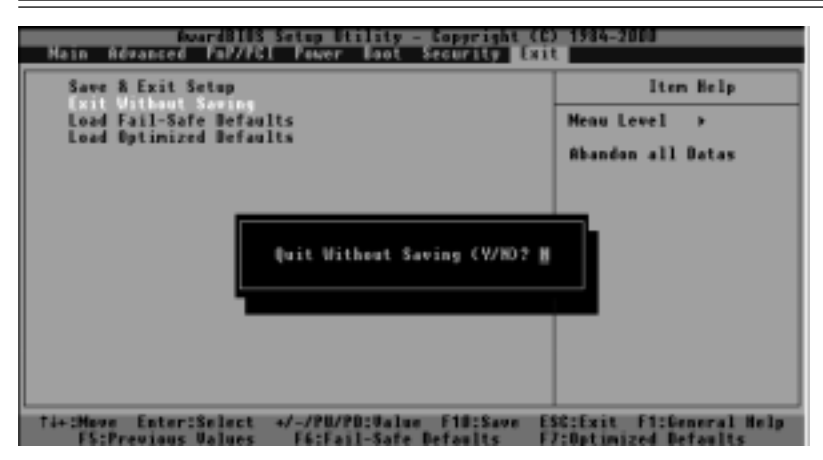

#### [Exit without Saving]

If you highlight the letter "Y" and press <Enter> when the above "Exit without Saving" screen appears, all the changes you've made in the CMOS will not be saved when you exit the CMOS Setup. Your system should then continue with the boot-up procedure.

#### [Load Fail-Safe Defaults]

When the item "Load Fail Safe Defaults" is highlighted, hit the <Enter> key to activate the following screen:

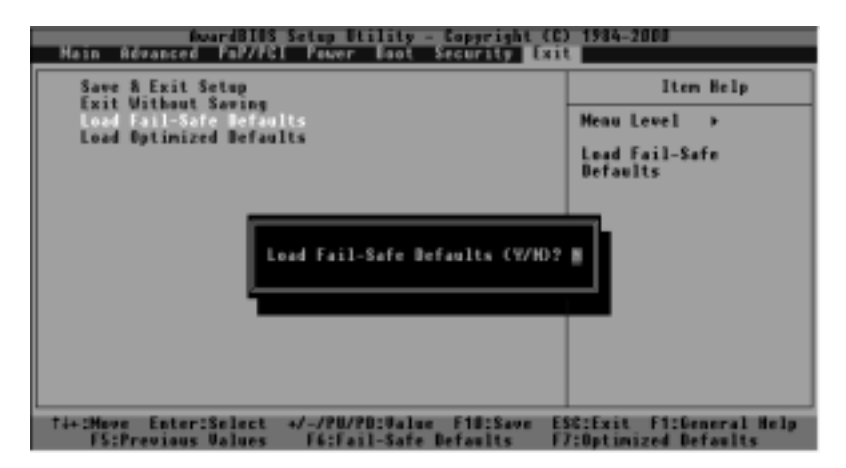

When the dialogue box appears in the above screen, press the key "Y" to load the BIOS Fail-Safe default values for the most stable system operation. The settings are "Yes" and "No." The default setting is "No."

#### [Load Optimal Defaults]

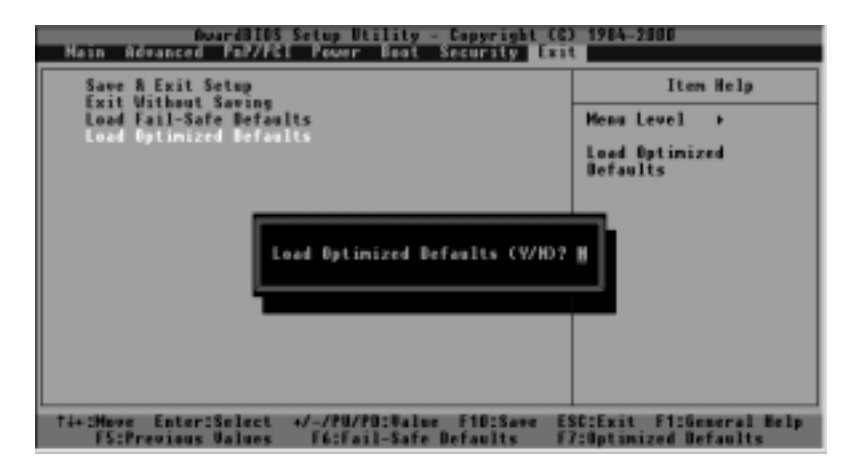

When the dialogue box appears in the above screen, press the key "Y" to load the default values for the optimal system performance. The settings are "Yes" and "No." The default setting is "No."

# **Chapter 5 IDE RAID Card (370DDE option)**

## **5-1 Introduction to the FastTrak 100 RAID**

The 370DDE contains a Promise Technology FastTrak100 RAID installed onboard. Promise designed the FastTrak100 to provide a cost-effective, high performance RAID card that adds performance and/or reliability to PC desktops and/or servers using Ultra ATA/100, Ultra ATA/66, or EIDE drives.

FastTrak100 supports striping (RAID 0), mirroring (RAID 1), striping/ mirroring (RAID 0+1), or spanning (JBOD) operation, respectively. With striping, identical drives can read and write data in parallel to increase performance. Mirroring increases read performance through load balancing and elevator sorting while creating a complete backup of your files. Striping with mirroring offers both high read/write performance and error tolerance. Spanning uses the full capacity of all attached drives without requiring identical drive size, but offers no other RAID functionality.

A FastTrak100 striped array can double the sustained data transfer rate of Ultra ATA/66 drives. FastTrak100 fully supports Ultra ATA/100 specification of up to 100 MB/sec per drive, depending on individual drive specifications.

FastTrak100 also offers fault tolerant, data redundancy for entry-level network file servers or simply for desktop PC users wanting to continually protect valuable data on their PC. FastTrak100 offers RAID 1 mirroring (for two drives) and RAID 0+1 mirroring and striping (for four drives) to protect data. Should a drive that is part of a mirrored array fail, FastTrak100 uses the mirrored drive (which contains identical data) to assume all data handling. When a new replacement drive is later installed, FastTrak100 rebuilds data to the new drive from the mirrored drive to restore fault tolerance.

FastTrak100's bootable BIOS supports individual drives larger than 8.4GB. With FAT32 and NTFS partitioning, the array can be addressed as one large single volume.

# **5-2 Key Features and Benefits**

The following information offers an overview of the major features of your new Promise FastTrak100. It is divided into two areas: Advanced Hardware Design, and Compatibility.

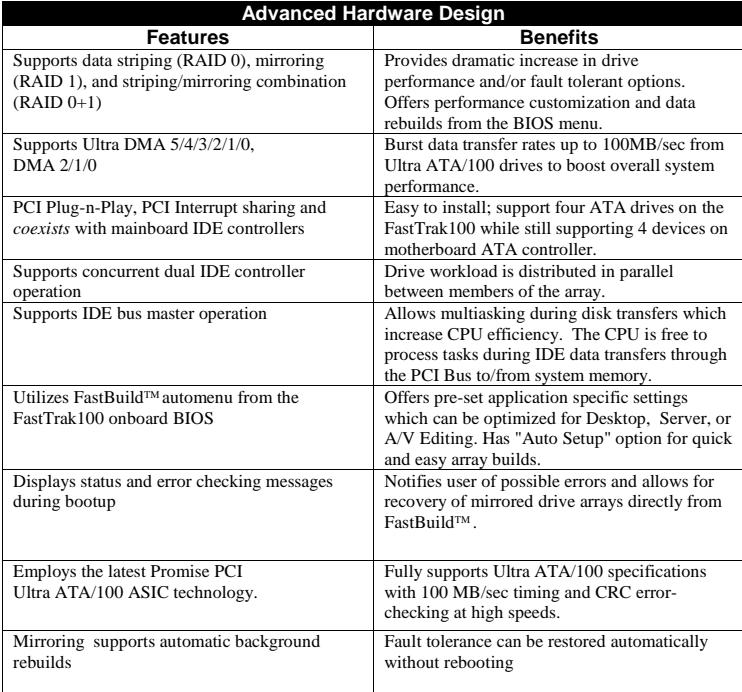

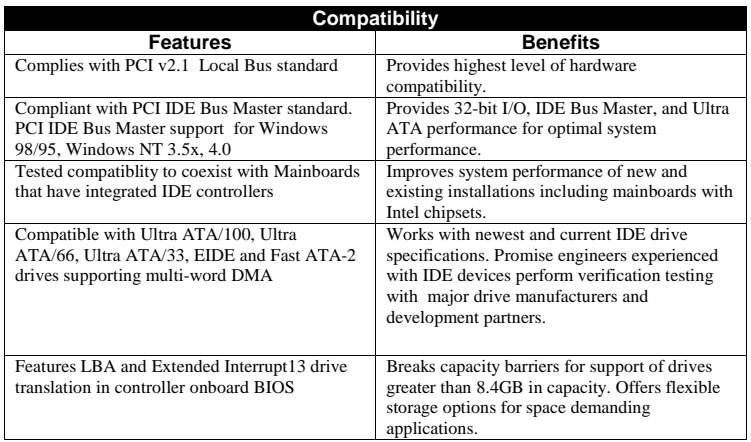

**NOTE**: You must use an 80-wire, 40-pin cable when connecting an Ultra ATA/100 hard drive to the FastTrak100 controller card. The FastTrak100 package contains two 80-wire, 40-pin cables.

**WARNING**: If creating a Security array using an existing hard drive, backup any necessary data. Failure to follow this accepted PC practice could result in data loss.

# **5-3 Checking CMOS Settings**

No changes are necessary in the Mainboard CMOS Setup for resources or drive types. Since FastTrak100 is a PCI Plug-n-Play (PnP) device, the Interrupt and Port address resources are automatically assigned by the Mainboard's PCI PnP BIOS.

The FastTrak100 system resources including port address, interrupt, and BIOS address are **automatically** determined by the system PnP BIOS. To customize IRQ settings, enter the Mainboard BIOS's Advanced PCI setup and follow the manufacturer's procedures. When the system is limited by IRQ resources, the FastTrak100 card can be set for the same IRQ as other PCI cards that support PCI interrupt sharing.

For the FastTrak100 to be the bootable IDE controller, confirm in the mainboard's Standard CMOS Setup that the drive types (for hard disk drives) are set for "Unknown Device" or "Not Installed" (see below). If there is a "Hard-Disk Drive Sequence," place the FastTrak controller as the second choice in searching for a bootable device. No changes are needed for CD-ROM drives that are attached to the mainboard IDE controller.

changed on this screen.

#### **Viewing FastTrak System Resources**

The [System Resources Configuration] section of this submenu displays the PCI slot interrupt and port address used by the FastTrak100. The resources used are determined by the Mainboard PCI PnP BIOS for the PCI slot in which the FastTrak100 resides.

In the rare case that there is a resource conflict, refer to the Mainboard BIOS documentation on changes on resources allocated to the FastTrak100 PCI slot.

# **5-4 Installing Driver**

This section details the FastTrak100 driver installation when used with various operating systems. The software includes the driver necessary to identify FastTrak100 to the operating system.

- ·For Windows 2000, see below
- ·For Microsoft Millennium, see page 5-6
- ·For Windows 95/98, see page 5-7
- ·For Windows 3.1/DOS, see page 5-10
- ·For Windows NT4.0, see page 5-11
- ·For LINUX, see the CD included with the motherboard

# **Windows 2000**

#### **Installing Driver During New Windows 2000 Installation**

- 1a. Floppy Install: Boot the computer with the Windows 2000 installation diskettes.
- 1b. Floppyless Install: Boot from floppy and type "WINNT". After files have been copied, the system will reboot. On the reboot, press <F6> after the message "Setup is inspecting your computer's hardware configuration..." appears.
- 1c. CD-ROM Install: Boot from the CD-ROM. Press <F6> after the message "Press F6 if you need to install third party SCSI or RAID driver" appears.
- 2. When the "Windows 2000 Setup" window is generated, press "S" to Specify an Additional Device(s)
- 3. Press "O" to select "Other" and press the "Enter" key.

## **Installing Driver in Existing Windows 2000 System**

After installing the FastTrak100 card and rebooting your system, Windows 2000 setup will show a "New Hardware Found" dialog box. Under Windows 2000, the "PCI RAID Controller" will be displayed.

- 1. In the dialog box, choose "Driver from disk provided by hardware manufacturer" button.
- 2. In the A: drive, insert the FastTrak100 driver diskette.
- 3. Type "A:\WIN2000" in the text box. Press "Enter".
- 4. Choose "Win2000 Promise FastTrak100 Controller" from the list that appears on screen, then press the "Enter" key.
- 5. The Windows 2000 Setup screen will appear again saying "Setup will load support for the following mass storage devices – Win2000 Promise FastTrak100 controller". The FastTrak100 driver will now be copied on to the system and entered into the Windows 2000 driver database.
- 6. When the "System Settings Change" dialog box appears, remove the floppy diskette and click on "Yes" to restart the system. Windows 2000 will then restart for the driver installation to take effect.
- 7. Power off your system, then attach your hard drives to the FastTrak100 controller card.

#### **Confirming Windows 2000 Installation**

- 1. From Windows 2000, open the Control Panel from "My Computer" followed by the System icon.
- 2. Choose the "Hardware" tab, then click the "Device Manager" tab.
- 3. Click the "+" in front of "SCSI & RAID Controllers hardware type." The driver "Win2000 Promise FastTrak/FastTrak100 Controller" should appear.
- 4. Insert the Promise Technology<sup> $\delta$ </sup> driver diskette into drive A: and press "Enter" key.
- 5. Choose "Win2000 Promise FastTrak100 Controller" from the list that appears on screen, then press the "Enter" key.
- 6. The Windows 2000 Setup screen will appear again saying "Setup will load support for the following mass storage devices:" The list will include "Win2000 Promise FastTrak100 controller"..

**NOTE**: If you need to specify any additional devices to be installed, do so at this time. Once all devices are specified, continue to step 7.

7. From the Windows 2000 Setup screen, press the Enter key. Setup will now load all device files and then continue the Windows 2000 installation.

**WARNING**: If you will be moving the boot drive containing the existing Windows 2000 operating system to a mirrored RAID 1 array on the FastTrak100 card, the FastTrak100 driver MUST be loaded to the hard drive while it is still attached to your existing hard drive controller. Do not attach this drive or any other hard drive to the FastTrak100 controller card before completing this step.

## **Microsoft Millennium**

#### **Installing Drivers During Millennium Installation**

The following details the installation of the FastTrak100 drivers while installing Microsoft's Millennium (with the FastTrak100 controller card already in place). If you're installing the FastTrak100 drivers on a system with Millennium already installed, see "Installing Drivers with Existing Millennium System."

- 1. Install Microsoft Millennium fully.
- 2. After installation, go the "Start" menu and choose "Settings."
- 3. From the "Settings" menu, choose "Control Panel."
- 4. In the "Control Panel" window, double-click on the "System" icon.
- 5. In the "System" window, choose the "Device Manager" tab.
- 6. In the hierarchical display under "Other Devices" is a listing for "PCI RAID Controller." Choose it and then press the "Properties" button.
- 7. Choose the "Driver" tab in the "Properties" window, choose "Update Driver," and then press "Next."
- 8. Choose "Search for a better driver than the one your device is using now (recommended)," then press "Next."
- 9. Choose "Specify Location," and then type "A:\WINME" in the text box.
- 10. Insert the "FastTrak100 Driver" diskette into the A: drive.
- 11. Press the "Next" button. A message informing you that Windows Millennium has found "Windows Millennium Promise FastTrak100 Controller" should appear.
- 12. Press "Next," then "Finish," then "Yes" when asked if you want to restart your computer. Be sure to remove the diskette from drive A:.

#### **Installing Drivers with Existing Millennium System**

The following section details the installation of FastTrak100 drivers on a system that has Millennium already installed and running. If you're installing the Ultra100 drivers on a system during an installation of Millennium, see "Installing Drivers During Millennium Installation."

1. After installing the FastTrak100 controller card and configuring the hard drives, power up the system and boot.

- 2. The "Add New Hardware Wizard" will appear, informing you that it has found a "PCI RAID Controller."
- 3. Click on "Next," and from the generated list box, choose "Search for a better driver than the one your device is using now."
- 4. Click on "Next," and from the generated choices, choose "Specify a location."
- 5. Insert the "FastTrak100 Driver" diskette in drive A:.
- 6. Type "A:\WINME" in the text box that appears.
- 7. Click on "Next." A message informing you that Windows Millennium has found "Windows Millennium Promise FastTrak100 Controller" should appear.
- 8. Click on "Next," and then on "Finish."
- 9. Choose "Yes" when asked if you want to restart your computer. Be sure to eject the diskette from drive A:.

#### **Confirming Driver Installation in Millennium**

To confirm that the driver has been properly loaded in Millennium, perform the following steps:

- 1. Choose "Settings" from the "Start" menu.
- 2. Choose "Control Panel," and then double-click on the "System" icon.
- 3. Choose the "Device Manager" tab, and then click the "+" in front of "SCSI & RAID controllers.""Windows Millennium Promise FastTrak100 Controller" should appear.

## **Windows 95/98**

## **Installing Drivers During Windows 95/98 Installation**

The following three sections detail the installation of the FastTrak100 drivers while installing Windows 95/98 (with the FastTrak100 controller card already in place). If you're installing the FastTrak100 drivers on a system with Windows 95/98 already installed, see "Installing Drivers with Existing Windows 95/98" on page 5-29.

#### **Windows 98**

- 1. After installing the FastTrak100 controller card and configuring the hard drive(s), partition and format your hard drive(s), if necessary.
- 2. Install Windows 98 normally.
- 3. After installation, go the "Start" menu and choose "Settings."
- 4. From the "Settings" menu, choose "Control Panel."
- 5. In the "Control Panel" window, double-click on the "System" icon.
- 6. In the "System" window, choose the "Device Manager" tab.
- 7. In the hierarchical display under "Other Devices" is a listing for "PCI RAID Controller." Choose it and then press the "Properties" button.
- 8. Choose the "Driver" tab in the "Properties" window, choose "Update Driver," and then press "Next."
- 9. Choose "Search for a better driver than the one your device is using now (recommended)," then press "Next."
- 10. Choose "Specify Location," and then type "A:\WIN95-98" in the text box.
- 11. Insert the "FastTrak100 Driver" diskette into the A: drive.
- 12. Press the "Next" button. A message informing you that Windows 98 has found "Win95-98 Promise FastTrak100 (tm) Controller" should appear.
- 13. Press "Next," then "Finish," then "Yes" when asked if you want to restart your computer. Be sure to remove the diskette from drive A:.

#### **Windows 95**

- 1. After installing the FastTrak100 controller card and configuring the hard drives, partition and format your hard drive(s), if necessary.
- 2. Install Windows 95 normally.
- 3. After installation, go to the "Start" menu and choose "Settings."
- 4. From the "Settings" menu, choose "Control Panel."
- 5. In the "Control Panel" window, double-click on the "System" icon.
- 6. In the "System" window, choose the "Device Manager"tab.
- 7. In the hierarchical display under "Other Devices" is a listing for "PCI Mass Storage Controller." Choose it and then press the "Properties"

button.

- 8. Choose the "Driver" tab in the "Properties" window, and then press the "Update Driver" button.
- 9. When asked if you want Windows to search for the driver, choose "Yes (recommended)."
- 10. Insert the "FastTrak100 Driver" diskette into the A: drive, then press "Next."
- 11. When Windows informs you that it was unable to find the drivers, press "Other Locations ..."
- 12. In the "Select Other Location" dialog box, type "A:\WIN95-98".
- 13. Press the "Next" button. A message informing you that Windows 95 has found "Win95-98 Promise FastTrak100 (tm) Controller" should appear.
- 14. Press "Finish." (If Windows can't find the "FastTrak100.MPD" file, type "A:\WIN95-98" in the "Copy files from:" text box).
- 15. Choose "Yes" when asked if you wish to restart the system, and remove the diskette.

#### **Installing Drivers with Existing Windows 95/98**

The following three sections detail the installation of FastTrak100 drivers on a system that has Windows 95/98 already installed. If you're installing the FastTrak100 drivers on a system during a Windows 95/98 installation, see "Installing Drivers During Windows 95/98 Installation" on Page 5-27.

#### **Windows 98**

- 1. After installing the FastTrak100 controller card and configuring the hard drives, power up the system and boot Windows.
- 2. The "Add New Hardware Wizard" will appear, informing you that it has found a "PCI RAID Controller."
- 3. Check the "Search for the best driver for your device" box and click the Next button.
- 4. Check the "Specify a Location" box and click Next button.
- 5. Type "A:\WIN95-98" in the text box that appears.
- 6. Insert the "FastTrak100 Driver" diskette in drive A:.
- 7. Click on "Next." The Add New Hardware wizard will say it has found

"Win95-98 Promise FastTrak100 controller".

- 8. Click on "Next," and then on "Finish."
- 9. Choose "Yes" when asked if you want to restart your computer. Be sure to eject the diskette from drive A:.

#### **Windows 95**

- 1. After installing the Ultra100 controller card and configuring the hard drives, power up the system and boot Windows.
- 2. The "Update Device Drive Wizard" will appear, informing you that it has found a "PCI Mass Storage Controller."
- 3. Insert the "FastTrak100 Driver" diskette in drive A:.
- 4. Type "A:\WIN95-98" in the text box, then click on "Next." Windows will inform you that it has found the "Win95-98 Promise FastTrak100 controller".
- 5. Click on "Finish," and when prompted to insert the "FastTrak100 Driver" diskette, click on "OK."
- 6. If a message informing you that the file "FastTrak100.MPD" cannot be found, go to the "Copy files from:" text box and type: "A:\WIN95-98".
- 7. Choose "Yes" when asked whether you want to start your computer. Be sure to remove the diskette from drive A

#### **Confirming Driver Installation in Windows 98/95**

To confirm that the driver has been properly loaded in Win 95/98, perform the following steps:

- 1. Choose "Settings" from the "Start" menu.
- 2. Choose "Control Panel," and then double-click on the "System" icon.
- 3. Choose the "Device Manager" tab, and then click the "+" in front of "SCSI & RAID controllers.""Win95-98 Promise FastTrak100 controller" should appear

# **DOS/Windows 3.1x**

For first-time installation, follow the standard procedure of installing DOS on to your hard disk (partition all hard drives with FDISK and format before performing the following procedure):

- 1. Insert "Disk 1" of your DOS installation diskettes into drive A:.
- 2. Type "A:SETUP" at the "A:\" prompt.

3. Continue with normal DOS installation procedure, and refer to your DOS manual for additional details.

**NOTE**: The FastTrak100 BIOS supports both DOS and Windows 3.1x without software drivers.

## **Windows NT4**

#### **Installing Drivers During Windows NT 4.0 Installation**

- 1. Start the system installation by booting from the Windows NT disk:
	- a) Floppy install: boot the system with the Windows NT installation diskettes.
	- b) Floppyless install: boot from floppy and type "WINNT /B". After files have been copied, the system will reboot. On the reboot, press the "F6" key when the message "Setup is inspecting your computer's hardware configuration…" appears.
	- c) CD-ROM disk install: boot from the CD-ROM disk and press the "F6" key when the message "Setup is inspecting your computer's hardware configuration…" appears.
- 2. When the "Windows NT Setup" window is generated, press "S" to Specify an Additional Device(s).
- 3. Press "O" to select "Other" and press the "Enter" key.
- 4. Insert the Promise Technology<sup>®</sup> FastTrak100 driver diskette into drive A: and press the "Enter" key.
- 5. Choose "Win NT Promise FastTrak100 (tm) Controller" from the list that appears on screen, then press the "Enter" key.
- 6. The Windows NT Setup screen will appear again saying "Setup will load support for the following mass storage devices:" The list will include "Win NT Promise FastTrak100 (tm) controller".

**NOTE**: If you need to specify any additional devices to be installed, do so at this time. Once all devices are specified, continue to step 7.

- 7. From the Windows NT Setup screen, press the Enter key. Setup will now load all device files and then continue the Windows NT installation.
- 8. After a successful installation, the "SCSI Adapter Setup" box will show that the "Win NT Promise FastTrak100 (tm) Controller" driver has been installed.

## **Installing Driver with Existing Windows NT 4.0**

 **WARNING**: If you plan to move your boot drive to a mirrored RAID 1 FastTrak array, hard drives should NOT be connected to the FastTrak100 controller card before performing the following procedure. The FastTrak100 drivers must be loaded on the system hard drive (running under the existing hard drive controller) before any hard drives are connected to the FastTrak100 controller card.

- 1. Choose "Settings" from the "Start" menu.
- 2. Choose "Control Panel" from the "Settings" menu.
- 3. Double-click on the "SCSI Adapters" icon, which generates the "SCSI Adapters" dialog box.
- 4. Choose "Drivers," and then press "Add."
- 5. In the "Install Drivers" dialog box, press "Have Disk…"
- 6. When the "Install From Disk" appears, insert the "FastTrak100 Driver" diskette in drive A:.
- 7. Type "A:\NT4" in the text box window, then choose "OK."
- 8. When the "Install Driver" dialog box appears, select "Win NT Promise FastTrak100 Controller" and then press "OK."
- 9. When the "Select SCSI Adapter Option" dialog box appears, press "Install."
- 10. After a successful installation, the "SCSI Adapter Setup" box will show that the "Win NT Promise FastTrak100 Controller" has been installed.
- 11. Power off your system.
- 12. If moving the boot drive to the FastTrak card, now attach the hard drives (see page **Error! Bookmark not defined.** otherwise reboot.

#### **Removing the Driver from Windows NT 4.x**

- 1. In "Start" Button choose "Control Panel" in "Setup" group.
- 2. In "Control Panel," select "SCSI Adapter," next choose "Drivers" label
- 3. Choose "Remove" button.
- 4. After successful removing, the "SCSI Adapter Setup" box will show that "Win NT FastTrak100 RAID Controller" has been removed.

## **5-5 IDE RAID (option) User's Manual**

An extensive Promise Technology FastTrak100 RAID User's Manual is available at the Promise web site: < http://www.promise.com/ > on the tech support pages.

The Promise Technology FastTrak100 RAID User's Manual covers many more topics:

RAID card jumper settings,

creating a disk array,

optimizing a disk array for performance,

creating a security array,

using the FastBuild configuration utility,

deleting an array,

rebuilding an array,

using the FastCheck monitoring utility,

synchronizing an array,

options,

troubleshooting, and

FAQs.

# **Appendix A: Award BIOS POST Messages**

During the Power On Self-Test (POST), if the BIOS detects an error and correction is needed, then, the BIOS will activate the alarm or display a message.

If a message is displayed, it will be accompanied by the following:

PRESS F1 TO CONTINUE, CTRL-ALT-ESC OR DEL TO ENTER SETUP

# **POST Beep**

Currently, there are two kinds of beep codes in the Award BIOS. This code indicates that a video error has occurred and that the BIOS cannot initialize the video screen to display any additional information. This beep code consists of a single long beep followed by two short beeps. The other code indicates that your Rambus error has occurred. This beep code consists of a single long beep repeatedly.

# **Error Messages**

One or more of the following messages may be displayed if the BIOS detects an error during the POST. This list includes messages for both the ISA and the EISA BIOS.

## **CMOS BATTERY HAS FAILED**

CMOS battery is no longer functional. It should be replaced.

## **CMOS CHECKSUM ERROR**

Checksum of CMOS is incorrect. This can indicate that CMOS has become corrupt. This error may have been caused by a weak battery. Check the battery and replace if necessary.

#### **DISK BOOT FAILURE, INSERT SYSTEM DISK AND PRESS ENTER**

No boot device was found. This could mean that either a boot drive was not detected or the drive does not contain proper system boot files. Insert a system disk into Drive A: and press <Enter>. If you assumed the system would boot from the hard drive, make sure the controller is inserted correctly and all cables are properly attached. Also be sure the disk is formatted as a boot device. Then reboot the system.

## **DISKETTE DRIVES OR TYPES MISMATCH ERROR - RUN SETUP**

Type of diskette drive installed in the system is different from the CMOS definition. Run Setup to reconfigure the drive type correctly.

## **DISPLAY SWITCH IS SET INCORRECTLY**

Display switch on the motherboard can be set to either monochrome or color. This indicates the switch is set to a different setting than indicated in Setup. Determine which setting is correct, and then either turn off the system and change the jumper, or enter Setup and change the VIDEO selection.

## **DISPLAY TYPE HAS CHANGED SINCE LAST BOOT**

Since last powering off the system, the display adapter has been changed. You must configure the system for the new display type.

## **ERROR ENCOUNTERED INITIALIZING HARD DRIVE**

Hard drive cannot be initialized. Be sure the adapter is installed correctly and all cables are correctly and firmly attached. Also be sure the correct hard drive type is selected in Setup.

## **ERROR INITIALIZING HARD DISK CONTROLLER**

Cannot initialize controller. Make sure the cord is correctly and firmly installed in the bus. Be sure the correct hard drive type is selected in Setup. Also check to see if any jumper needs to be set correctly on the hard drive.

## **FLOPPY DISK CNTRLR ERROR OR NO CNTRLR PRESENT**

Cannot find or initialize the floppy drive controller. make sure the controller is installed correctly and firmly. If there are no floppy drives installed, be sure the Diskette Drive selection in Setup is set to NONE.

#### **KEYBOARD ERROR OR NO KEYBOARD PRESENT**

Cannot initialize the keyboard. Make sure the keyboard is attached correctly and no keys are being pressed during the boot.

If you are purposely configuring the system without a keyboard, set the error halt condition in Setup to HALT ON ALL, BUT KEYBOARD. This will cause the BIOS to ignore the missing keyboard and continue the boot.

#### **Memory Address Error at ...**

Indicates a memory address error at a specific location. You can use this location along with the memory map for your system to find and replace the bad memory chips.

#### **Memory parity Error at ...**

Indicates a memory parity error at a specific location. You can use this location along with the memory map for your system to find and replace the bad memory chips.

#### **Memory Verify Error at ...**

Indicates an error verifying a value already written to memory. Use the location along with your system's memory map to locate the bad chip.

#### **OFFENDING ADDRESS NOT FOUND**

This message is used in conjunction with the I/O CHANNEL CHECK and RAM PARITY ERROR messages when the segment that has caused the problem cannot be isolated.

#### **OFFENDING SEGMENT:**

This message is used in conjunction with the I/O CHANNEL CHECK and RAM PARITY ERROR messages when the segment that has caused the problem has been isolated.

#### **PRESS A KEY TO REBOOT**

This will be displayed at the bottom screen when an error occurs that requires you to reboot. Press any key and the system will reboot.

#### **PRESS F1 TO DISABLE NMI, F2 TO REBOOT**

When BIOS detects a Non-maskable Interrupt condition during boot, this will allow you to disable the NMI and continue to boot, or you can reboot the system with the NMI enabled.

## **RAM PARITY ERROR - CHECKING FOR SEGMENT ...**

Indicates a parity error in Random Access Memory.

## **SYSTEM HALTED, (CTRL-ALT-DEL) TO REBOOT ...**

Indicates the present boot attempt has been aborted and the system must be rebooted. Press and hold down the CTRL and ALT keys and press DEL.

## **FLOPPY DISK(S) fail (80)** ® **Unable to reset floppy subsystem.**

**FLOPPY DISK(S) fail (40)** ® **Floppy Type dismatch.**

**Hard Disk(s) fail (80)** ® **HDD reset failed**

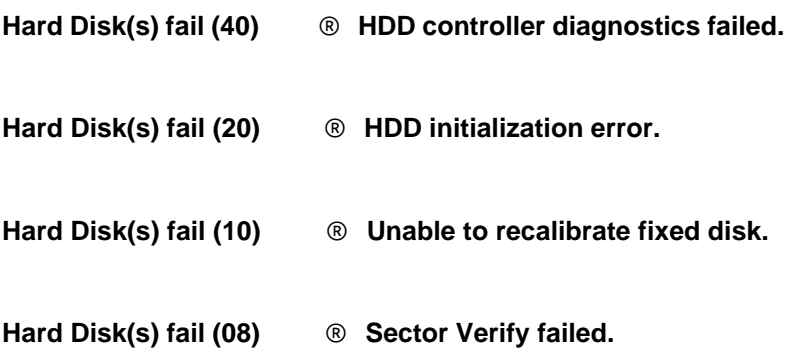

#### **Keyboard is locked out - Unlock the key.**

BIOS detect the keyboard is locked. P17 of keyboard controller is pulled low.

#### **Keyboard error or no keyboard present.**

Cannot initialize the keyboard. Make sure that the keyboard is attached correctly and no keys are being pressed during the boot.

#### **Manufacturing POST loop.**

System will repeat POST procedure infinitely while the P15 of keyboard controller is pull low. This is also used for M/B burn in test.

#### **BIOS ROM checksum error - System halted.**

The checksum of ROM address F0000H-FFFFFH is bad.

#### **Memory test fail..**

BIOS reports the memory test fail if the onboard memory is tested error.

Ξ

# **Notes**

## **Appendix B: Award BIOS POST Codes**

This section lists the POST (Power On Self Testing) Codes for the Award BIOS.

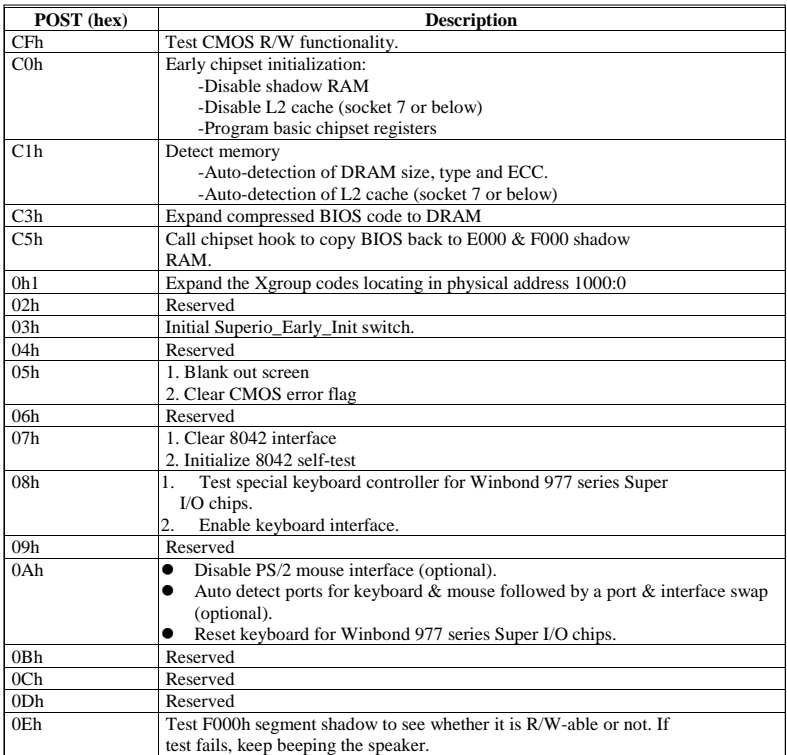

#### Debuggig LED Encoding

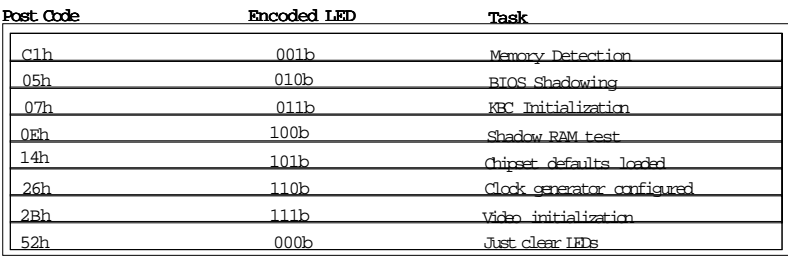

**APPENDIX A**

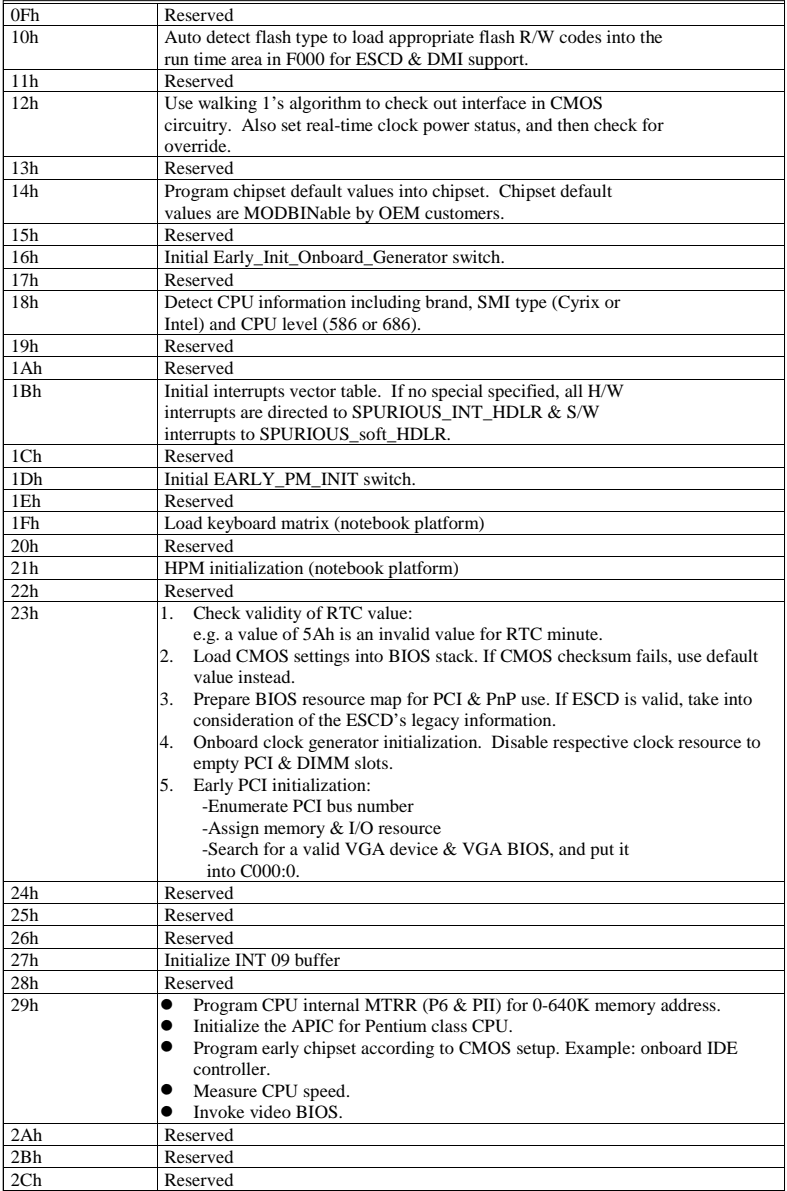

#### **POST (hex) Description**

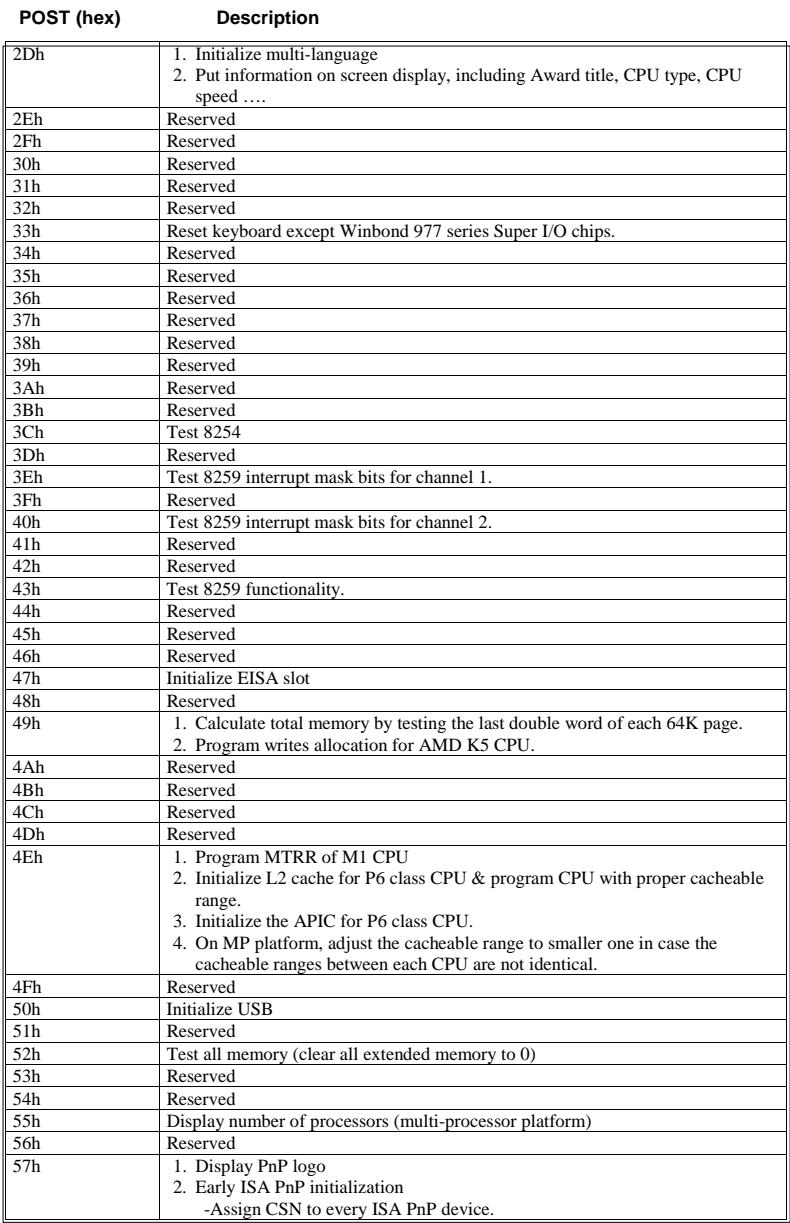

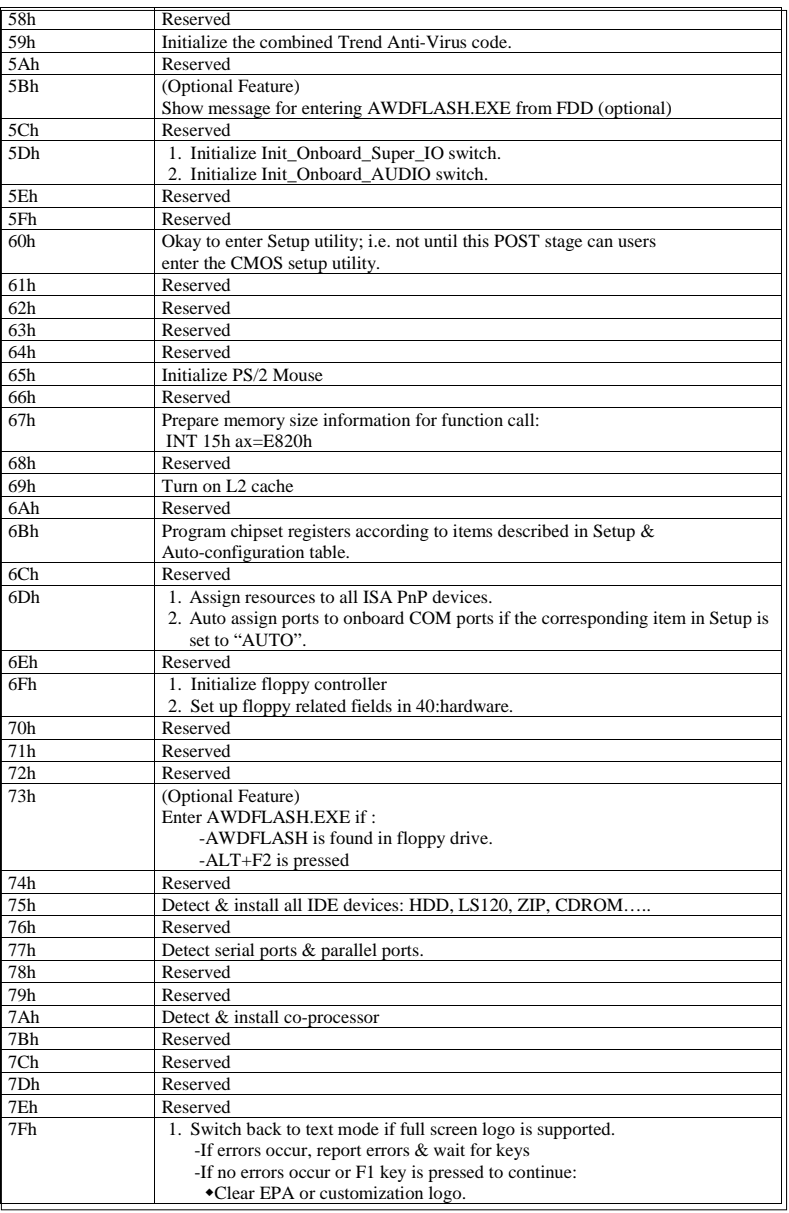

#### POST (hex) Description

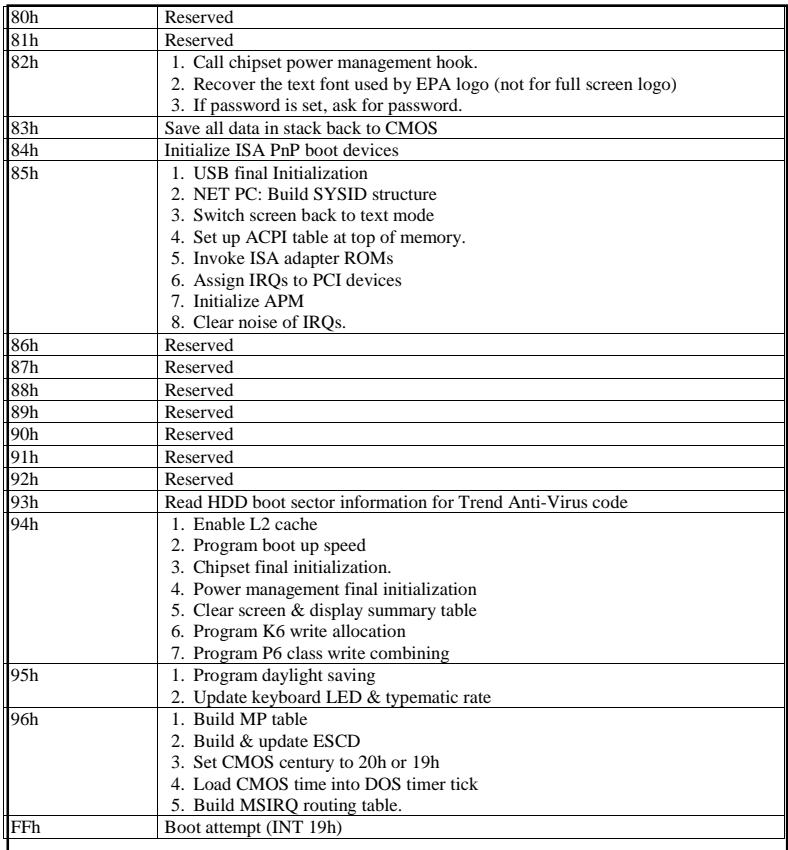

#### **POST (hex) Description**

**NOTES**

## **Appendix C: Award BIOS Error Beep Codes**

This section lists the Award BIOS Error Beep Codes.

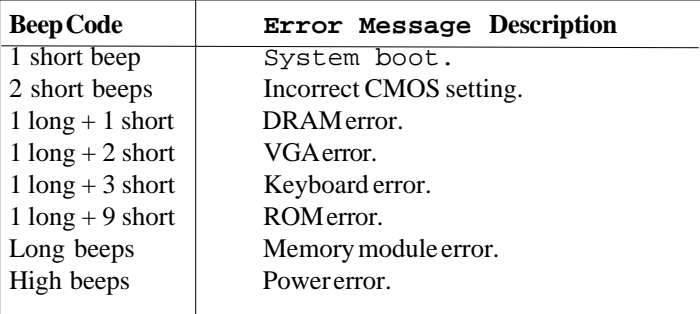

**Notes**